**Kezelési utasítás** 

## AMAZONE

### AMATRON+

**a** 

Cirrus Activ **és** Cayena

**Fedélzeti számítógép** 

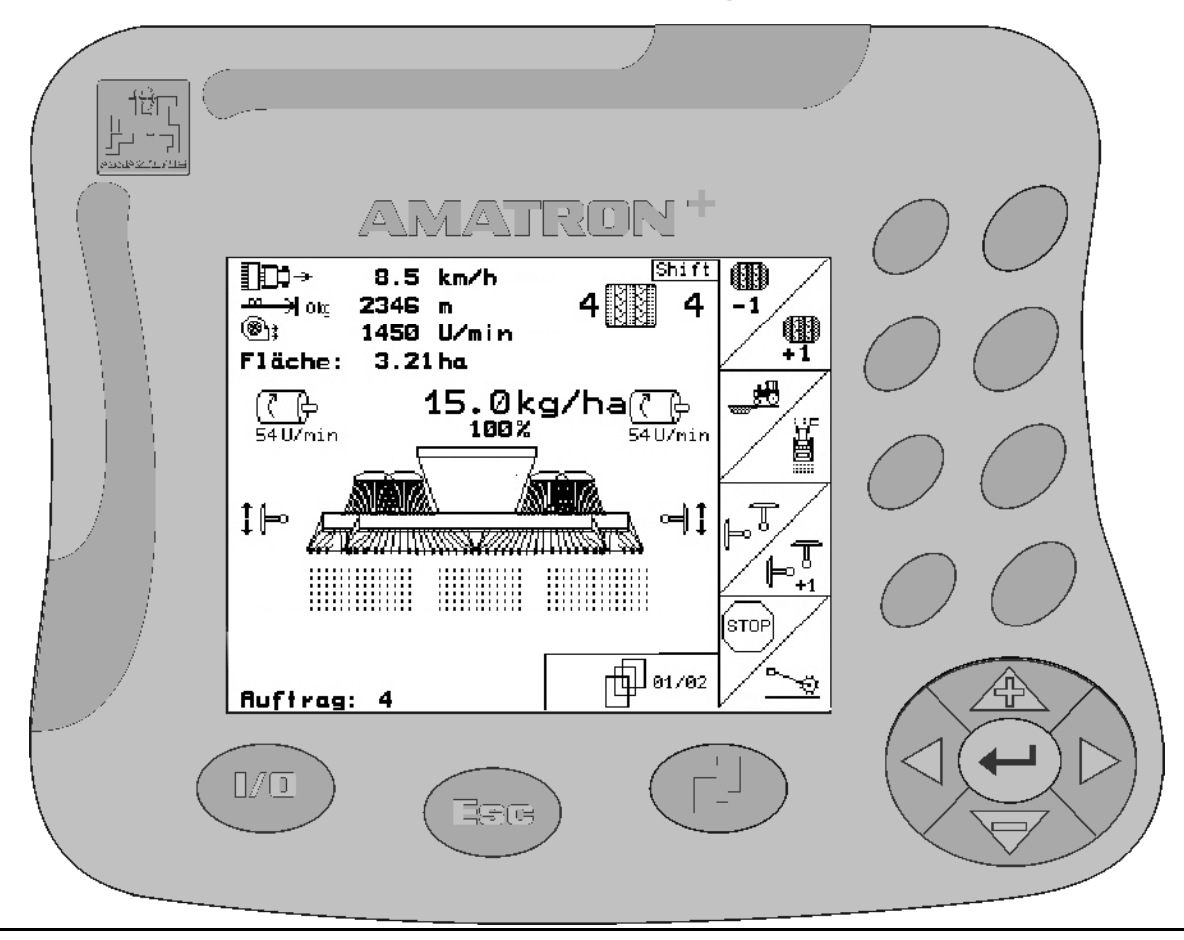

 $\sqrt{2}$ 

**Az első üzembevétel előtt kérjük, olvassa el és tartsa be ezt a kezelési utasítást! A jövőbeni használat érdekében őrizze ezt meg!**

<span id="page-0-2"></span><span id="page-0-1"></span><span id="page-0-0"></span>MG3802 BAG0082.2 10.10 Printed in Germany

**hu** 

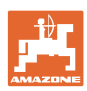

# *Nem szabad*

*hogy kényelmetlennek vagy feleslegesnek t*ű*njön ezen használati útmutató elolvasása és annak betartása; nem elegend*ő *az, hogy másoktól azt halljuk vagy azt lássuk, hogy ez a gép jó - és csak ezért megvenni, majd azt hinni, hogy minden megy magától. Így az érintett nem csak saját magát sodorná veszélybe, hanem elkövetné azt a hibát is, hogy egy esetleges kudarc után az okot a gépre hárítsa, ahelyett, hogy magában keresné a hibát. Hogy biztosak legyünk a sikerben, át kell érezni a dolog értelmét, illetve meg kell ismerkedni a gépen található összes berendezés céljával és a használatukban gyakorlatot kell szerezni. Csak ezután lehetünk elégedettek saját magunkkal és a géppel.* 

*Hogy ezt elérjük – ezt a célt szolgálja ez a használati útmutató.* 

*Leipzig-Plagwitz 1872.* 

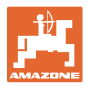

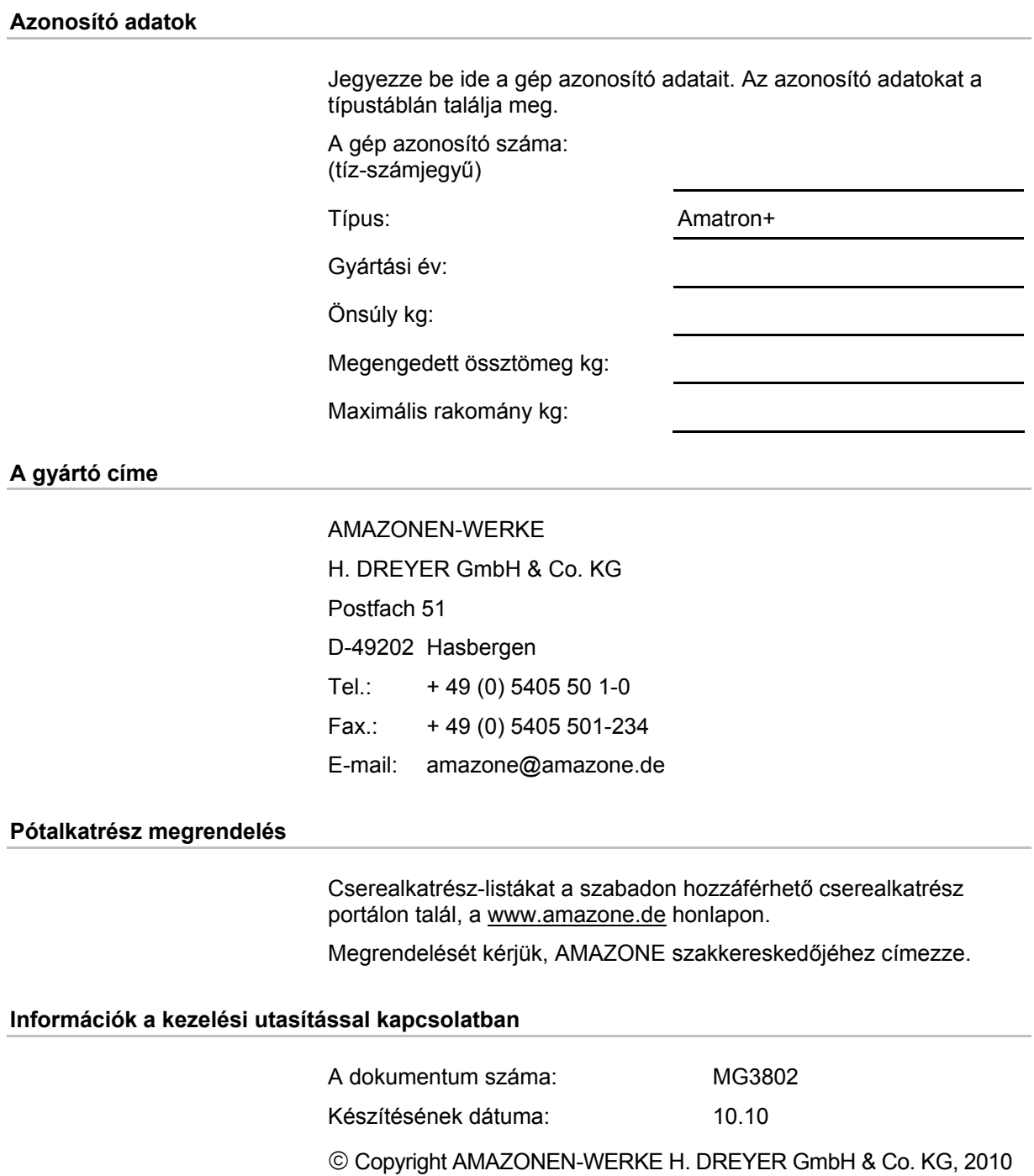

Minden jog fenntartva.

Utánnyomás, még kivonatos formában is, csak az AMAZONEN-WERKE H. DREYER GmbH & Co. KG engedélyével történhet.

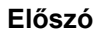

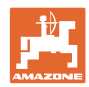

Igen tisztelt vevő,

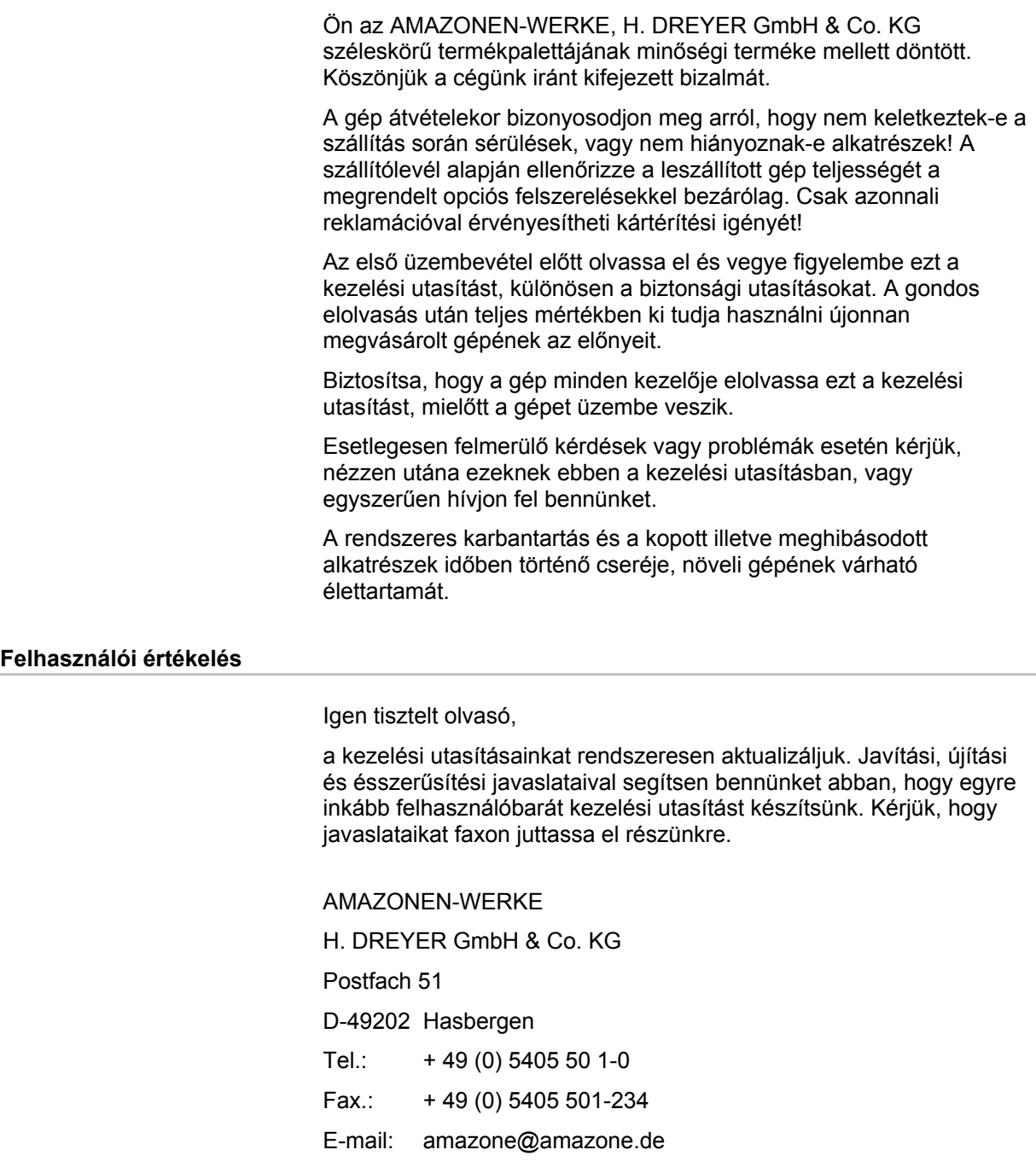

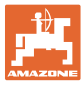

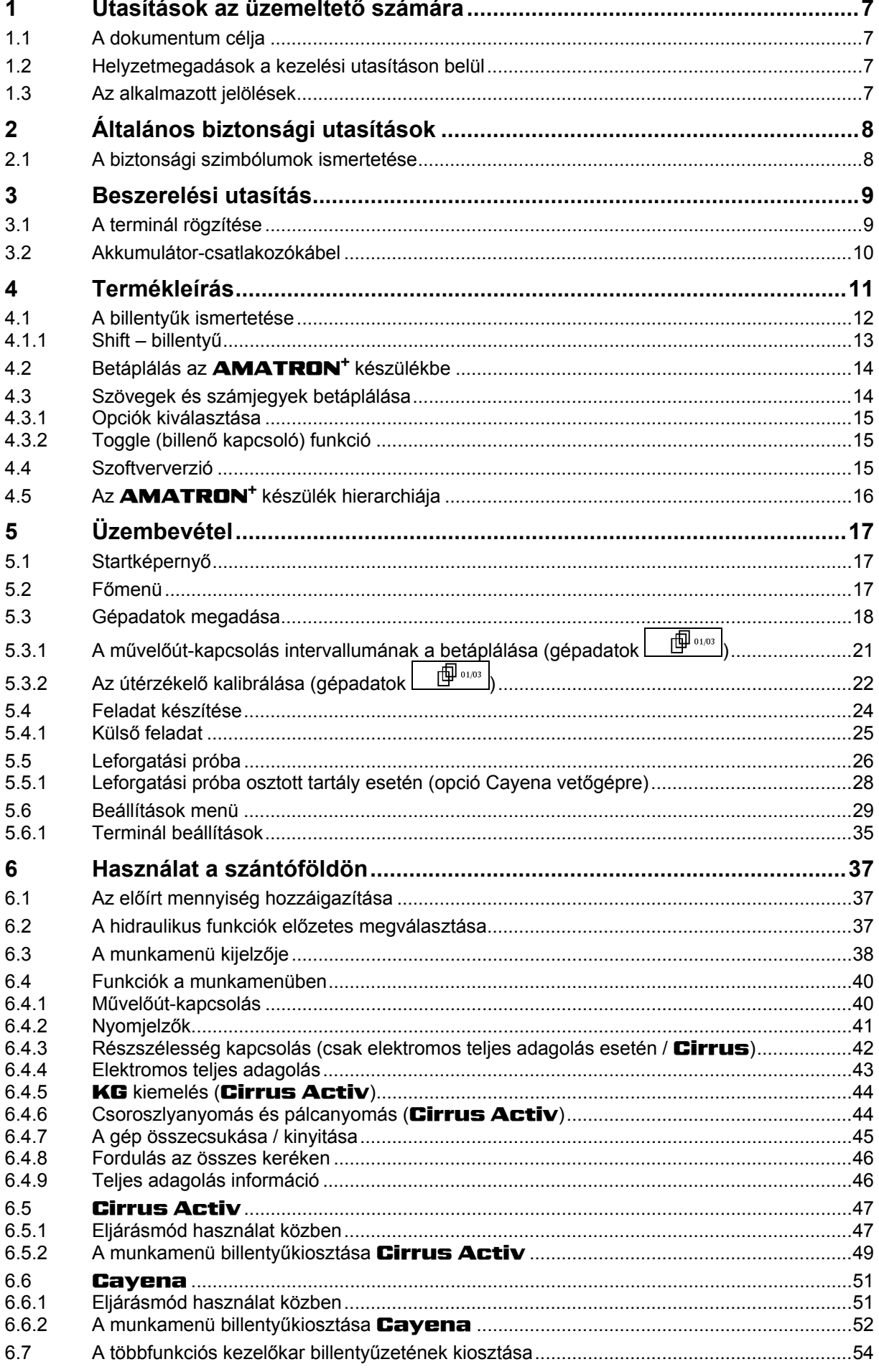

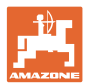

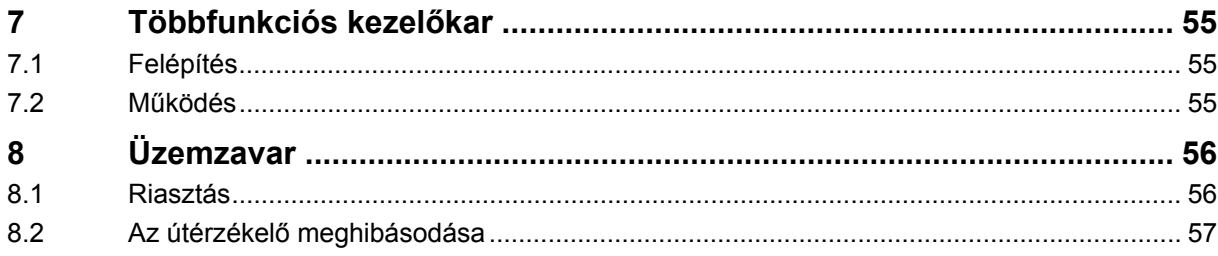

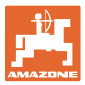

### <span id="page-6-0"></span>**1 Utasítások az üzemeltető számára**

 Az üzemeltető számára készült utasítások fejezete információkat tartalmaz a kezelési utasítás használatával kapcsolatban.

### <span id="page-6-1"></span>**1.1 A dokumentum célja**

A szóban forgó kezelési utasítás

- ismerteti a gép kezelését és karbantartását.
- fontos utasításokat tartalmaz a gép biztonságos és gazdaságos üzemeltetésével kapcsolatban.
- a gép részét képezi, és mindig a gépen, illetve a vontató traktoron tartson.
- és amelyet a jövőbeni használat érdekében őrizzen meg.

### <span id="page-6-2"></span>**1.2 Helyzetmegadások a kezelési utasításon belül**

Ebben a kezelési utasításban minden iránymegadást mindig a haladási iránynak megfelelően vegyen figyelembe.

### <span id="page-6-3"></span>**1.3 Az alkalmazott jelölések**

### **A kezelő utasításai és a reakciók**

 A kezelő által elvégzendő tevékenységeket számozott kezelői utasításokként szemléltetik. Tartsa be a kezelői utasítások előírt sorrendjét. A mindenkori kezelői utasításra adott reakciót (választ) adott esetben egy nyíl jelöli.

#### Például:

- 1. 1-es számú kezelői utasítás
- $\rightarrow$  a gép reakciója az 1-es számú kezelői utasításra
- 2. 2-es számú kezelői utasítás

**Felsorolások** 

 A kötelező sorrendiség nélküli felsorolásokat listaként, felsorolási pontokkal jelölik.

### Például:

- 1-es pont
- 2-es pont

### **Az ábrákon belüli tételszámok**

A kerek zárójelek között levő számok az ábrán belül található tételszámokra utalnak. Az első szám az ábrára, a második szám az ábrán belüli tételszámra utal.

Például (3/6 ábra):

- 3. ábra
- 6-os tétel

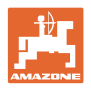

### <span id="page-7-0"></span>**2 Általános biztonsági utasítások**

### **A kezelési utasításban szereplő utasítások betartása**

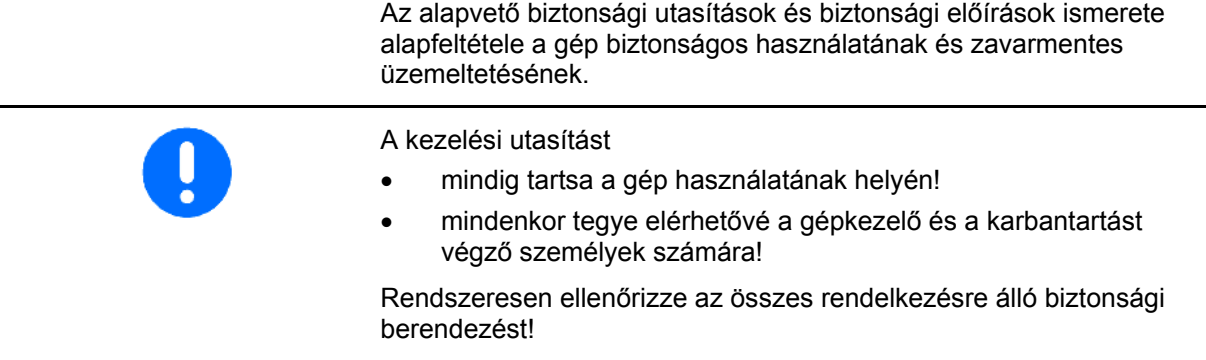

### <span id="page-7-1"></span>**2.1 A biztonsági szimbólumok ismertetése**

A biztonsági utasítások a háromszög alakú biztonsági szimbólummal és a szöveg előtt álló jelzőszóval vannak ellátva. A jelzőszó (VESZÉLY, FIGYELEM, VIGYÁZAT) a fenyegető veszély súlyosságát jellemzi, és a következő jelentéssel bír:

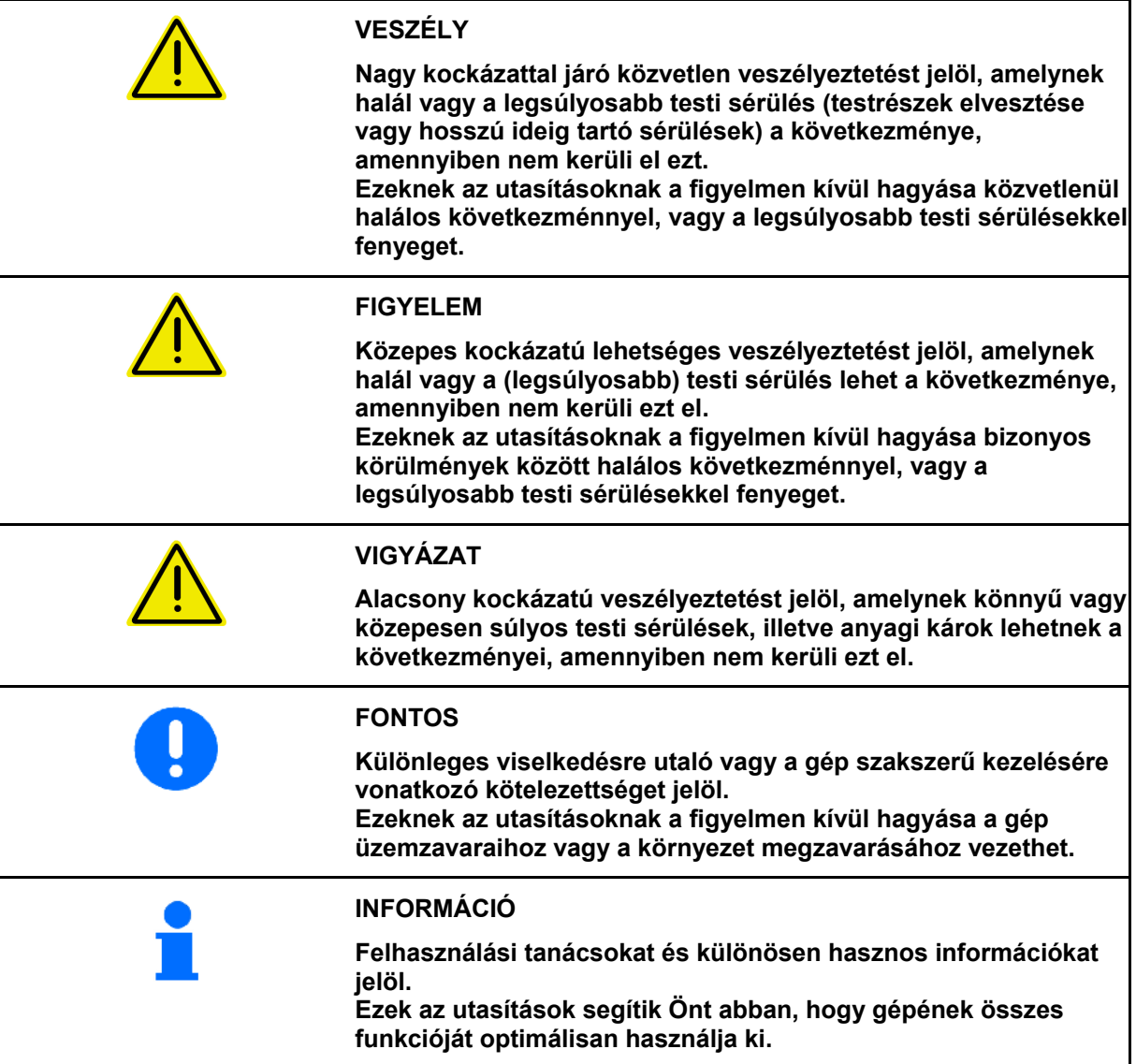

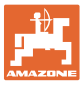

### <span id="page-8-0"></span>**3 Beszerelési utasítás**

### <span id="page-8-1"></span>**3.1 A terminál rögzítése**

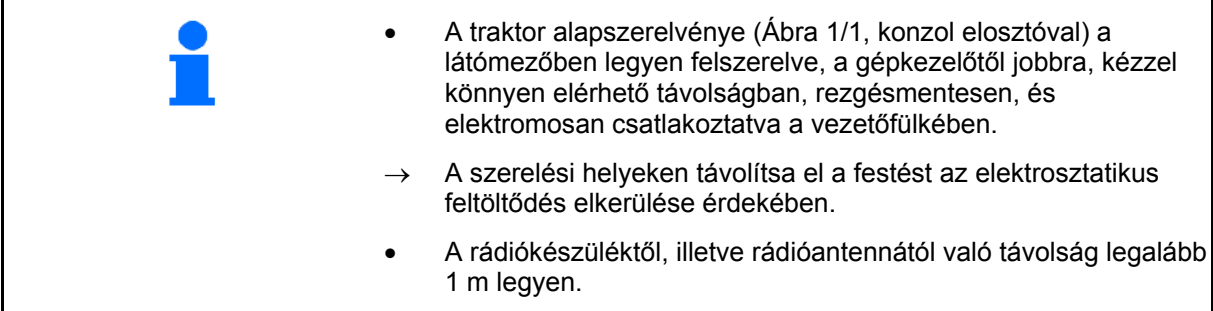

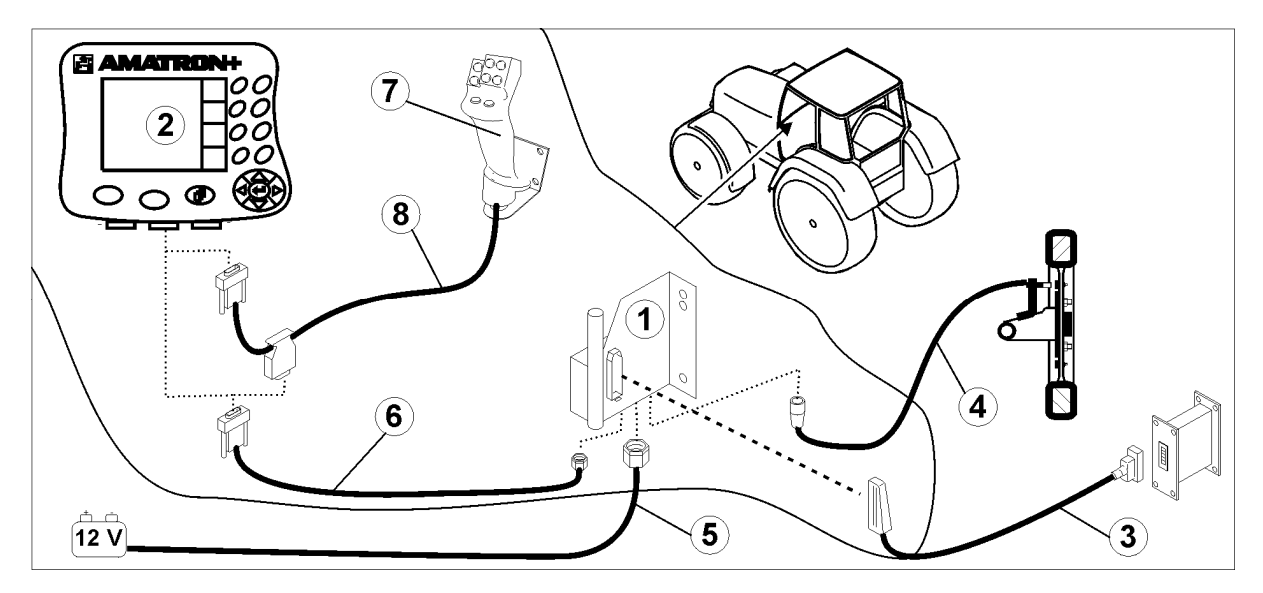

### <span id="page-8-2"></span>**Ábra 1**

#### **Csatlakozások a traktor alapszerelvényéhez:**

- Akkumulátor-csatlakozókábel ([Ábra 1](#page-8-2)/5).
- A traktorjel-csatlakozóaljzat vagy útérzékelő jelkábele [\(Ábra](#page-8-2)  [1](#page-8-2)/4).
- Csatlakozókábel az **AMATRON**<sup>+</sup> ([Ábra 1](#page-8-2)/6) készülékhez.

### **A használathoz**

- Csatlakoztassa az **AMATRON**<sup>+</sup> (Ábra [1](#page-8-2)/2) készüléket a traktor alapszerelvényéhez.
- Dugja a csatlakozókábel csatlakozódugóját [\(Ábra 1/](#page-8-2)6) a középső, 9 pólusú Sub-D aljzatba [\(Ábra 2/](#page-8-3)1).
- Kösse össze a gépet a gépcsatlakozón  $(Abra 1/3)$  keresztül az  $AMATROM^+$ készülékkel.

 A többfunkciós kezelőkart ([Ábra 1](#page-8-2)/7) egy Ykábelen ([Ábra 1](#page-8-2)/8) keresztül csatlakoztassa.

<span id="page-8-3"></span> A soros port ([Ábra 2](#page-8-3)/2) lehetővé teszi egy PDA számítógép csatlakoztatását.

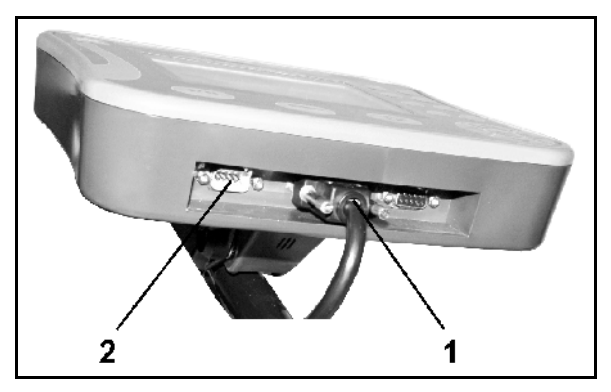

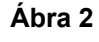

### <span id="page-9-0"></span>**3.2 Akkumulátor-csatlakozókábel**

A szükséges üzemi feszültség 12 V, és ezt közvetlenül az akkumulátor szolgáltatja.

> Az **AMATRON<sup>+</sup>** készülék több akkumulátorral rendelkező traktorhoz való csatlakoztatása előtt a traktor kezelési utasításának áttanulmányozásával, vagy a traktor gyártójának megkeresésével tisztázza, hogy melyik akkumulátorhoz csatlakoztathatja a számítógépet!

- <span id="page-9-1"></span> 1. Vezesse és rögzítse az akkumulátorcsatlakozókábelét a traktor vezetőfülkéjéből a traktor akkumulátoráig. Az elhelyezés során ne törje meg erősen az akkumulátorcsatlakozókábelét.
- 2. Az akkumulátor-csatlakozókábelét rövidítse le megfelelő hosszúságúra.
- 3. A kábel végéről [\(Ábra 3\)](#page-9-1) kb. 250-300 mm hosszon vegye le a védőborítást.
- $\rightarrow$  A kábelvégeket ([Ábra 3](#page-9-1)) egyenként csupaszítsa le 5 mm hosszúságban.
- 4. A kék kábelért (test) vezesse be egy laza gyűrűs nyelvbe ([Ábra 4](#page-9-2)/1).
- 5. Fogóval nyomja össze.
- 6. A barna kábelért (+ 12 volt) az ütközőkapcsoló szabad végébe [\(Ábra 4/](#page-9-2)2) vezesse be.
- 7. Fogóval nyomja össze.
- <span id="page-9-2"></span> 8. Az ütközőkapcsolót ([Ábra 4](#page-9-2)/2) hőforrás (öngyújtó vagy hőlégfúvó) segítségével zsugorítsa össze, amíg a ragasztó ki nem lép.
- 9. Csatlakoztassa az akkumulátorcsatlakozókábelt a traktor akkumulátorához:
	- a barna kábelért a **+** saruhoz.
	- a kék kábelért a **-** saruhoz.

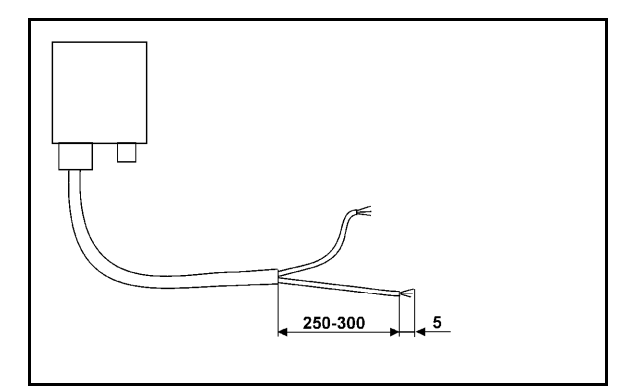

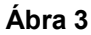

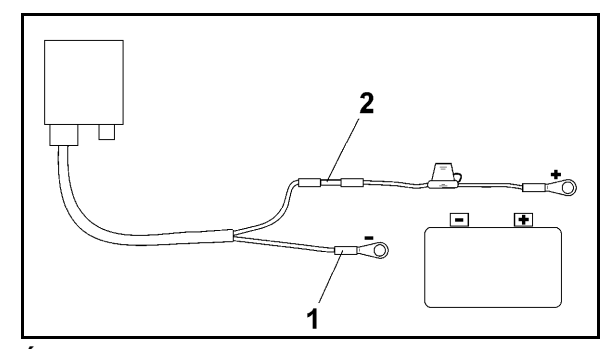

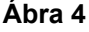

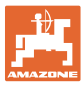

### <span id="page-10-0"></span>**4 Termékleírás**

Az **AMATRON<sup>+</sup> készülékkel az <b>AMAZONE** gépek

kényelmesen vezérelhetők, kezelhetők és ellenőrizhetők.

Az **AMATRON<sup>+</sup> készülék gépeken túlnyúlva különböző** gépfajtákhoz használható.

Ez a kezelési utasítás az **AMAZONE** cég azon **Cirrus Activ** és **Cayena** típusú gépeire vonatkozik, amelyek fel vannak szerelve az **AMATRON<sup>+</sup>** készülékkel.

Az **AMATRON<sup>+</sup>** készülékkel felszerelt gép kezelése a típustól és a felszereltségtől függően különböző módon történik.

Az **AMATRON<sup>+</sup>** készülék a permetezőgép számítógépét vezérli. Ennek során a permetezőgép számítógépe megkap minden szükséges információt, és a pillanatnyi haladási sebességtől függően átveszi a szórásmennyiség területarányos szabályozását.

Az **AMATRON<sup>+</sup>** készülék tárolja az elindított feladat adatait.

Az **AMATRON<sup>+</sup>** készülék menürendszere a főmenüből, a munkamenüből és a művelőútmenüből áll.

#### **Főmenü [\(Ábra 5](#page-10-1))**

A főmenü több almenüből áll, amelyekben a munkavégzés megkezdése előtt

- adja meg az adatokat,
- határozza meg vagy adja meg a beállításokat.

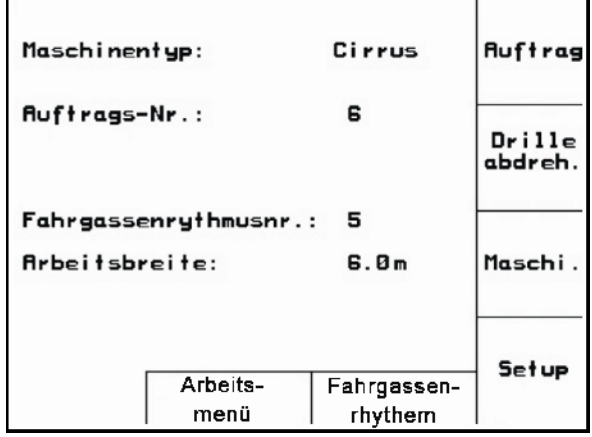

### <span id="page-10-1"></span>**Munkamenü ([Ábra 6\)](#page-10-2)**

- munkavégzés közben a munkamenü kijelzi az összes szükséges permetezési adatot.
- használat közben a gép a munkamenün keresztül kezelhető.

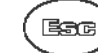

működtetés:

Váltás a főmenüből a munkamenübe.

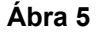

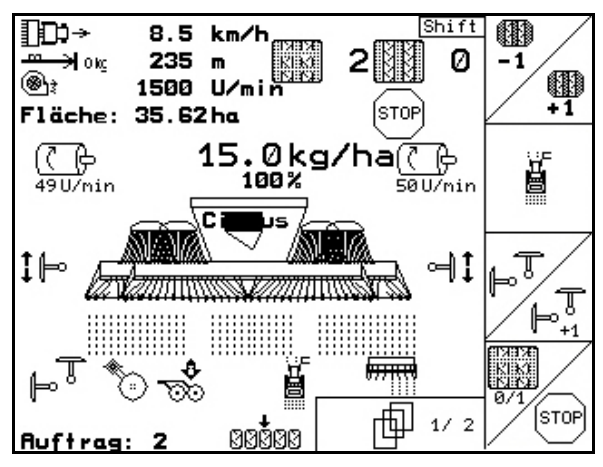

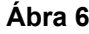

### <span id="page-10-2"></span>**Művelőútritmus-menü**

A kifogástalan művelőútritmus megtalálása céljából.

működtesse a  $\setminus$  billentyűt: Váltás a főmenüből a művelőútritmusmenübe

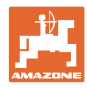

### <span id="page-11-0"></span>**4.1 A billentyűk ismertetése**

Azok a funkciók, amelyeket a kijelző jobb oldali szélén egy funkciómező (négyzetes mező vagy átlósan elválasztott négyzetes mező mutat, a kijelző mellett jobb oldalon elhelyezett két billentyűsorral vezérelhetők.

- Amennyiben a kijelzőn négyzetes mező jelenik meg, akkor csak a jobb oldali billentyű [\(Ábra 7/](#page-11-1)1) van hozzárendelve a funkciómezőhöz ([Ábra 7](#page-11-1)/A).
- <span id="page-11-1"></span> Amennyiben a mezők átlósan el vannak választva:
	- a bal oldali billentyű [\(Ábra 7/](#page-11-1)2) de a felső, bal oldali funkciómezőhöz [\(Ábra](#page-11-1)  [7/](#page-11-1)B) van hozzárendelve.
	- a jobb oldali billentyű [\(Ábra 7/](#page-11-1)3) az alsó, jobb oldali funkciómezőhöz [\(Ábra](#page-11-1) [7/](#page-11-1)C) van hozzárendelve.

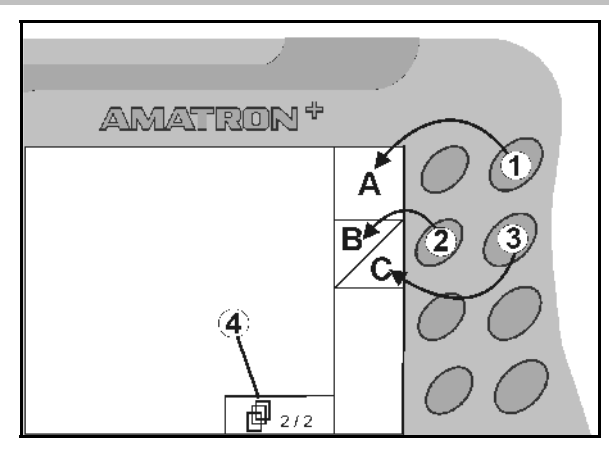

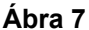

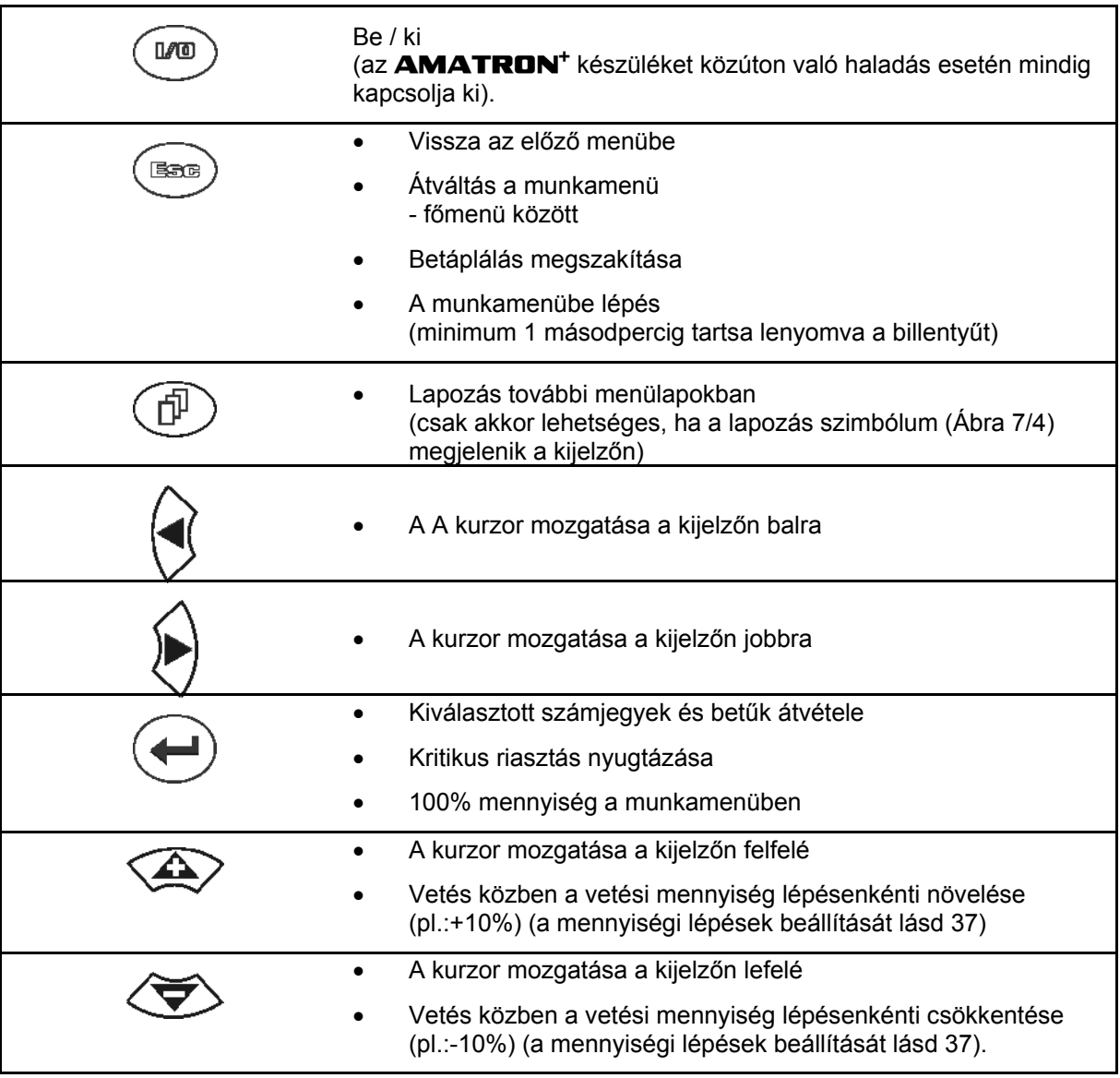

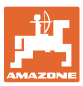

### <span id="page-12-0"></span>**4.1.1 Shift – billentyű**

A készülék hátoldalán található a Shift

billentyű ([Ábra 8](#page-12-1)/1).

- Amikor a Shift billentyű aktív, azt a kijelző mutatja ([Ábra 9](#page-12-2)/1).
- <span id="page-12-2"></span><span id="page-12-1"></span> A Shift billentyű működtetése esetén további funkciómezők [\(Ábra 10](#page-12-3)) jelennek meg, és a funkcióbillentyűk foglaltsága megfelelően megváltozik

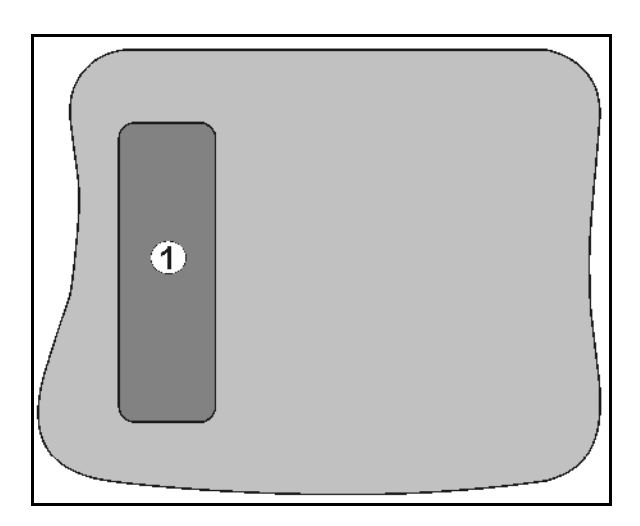

#### **Ábra 8**

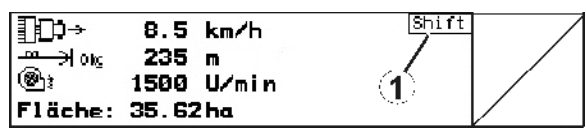

### **Ábra 9**

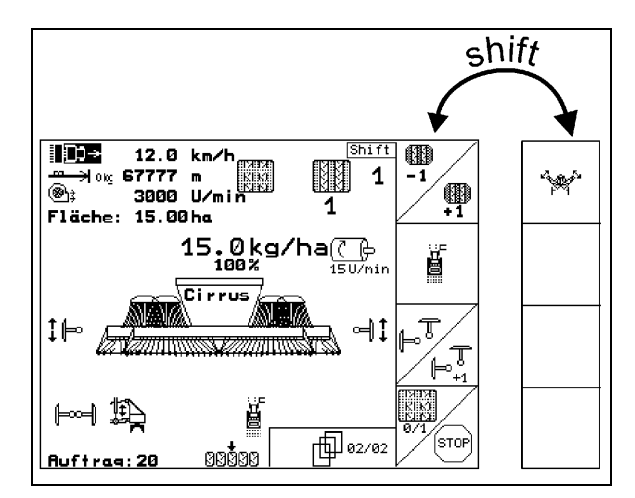

<span id="page-12-3"></span>**Ábra 10** 

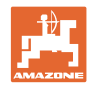

### <span id="page-13-0"></span>**4.2** Betáplálás az AMATRON+  **készülékbe**

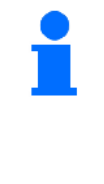

Az AMATRON<sup>+</sup> készülék kezeléséhez megjelenítjük ebben a kezelési utasításban a funkciómezőket; hogy elmagyarázzuk az adott funkciómezőhöz tartozó billentyűk működését.

**Példa:** 

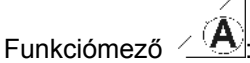

### **Leírása a kezelési utasításban:**

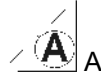

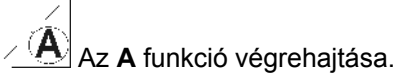

<span id="page-13-2"></span>**Hatása:** 

A gépkezelő működteti a funkciómezőhöz hozzárendelt billentyűt [\(Ábra 11](#page-13-2)/1), hogy végrehajtsa az **A** funkciót.

### <span id="page-13-1"></span>**4.3 Szövegek és számjegyek betáplálása**

Amennyiben szükségessé válik szövegek vagy számjegyek betáplálása az **AMATRON<sup>+</sup>** készülékbe, úgy megjelenik a betáplálási menü [\(Ábra 12](#page-13-3)).

A kijelző alsó részén megjelenik egy választómező ([Ábra 12](#page-13-3)/1) betűkkel, számokkal és nyilakkal, amelyekből a betáplálási sor [\(Ábra](#page-13-3)  [12/](#page-13-3)2) fog állni (szöveg vagy számjegyek).

betűk vagy

számjegyek kiválasztása a választómezőben [\(Ábra 12](#page-13-3)/3).

<span id="page-13-3"></span>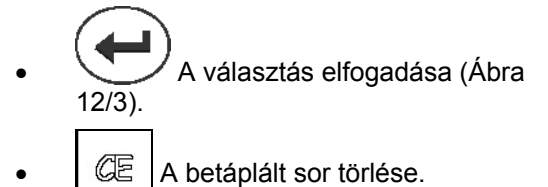

- $A \leftrightarrow B$ Váltás a nagy- / és kisbetűk között.
- A sor betáplálásának végeztével nyugtázza ezzel a billentyűvel.

A nyilak  $\leftrightarrow$  a választómezőben ([Ábra 12/](#page-13-3)4) lehetővé teszik a szövegsorokban való mozgást. A nyíl <sup>←</sup> a választómezőben ([Ábra 12/](#page-13-3)4) törli az utolsó betáplálást.

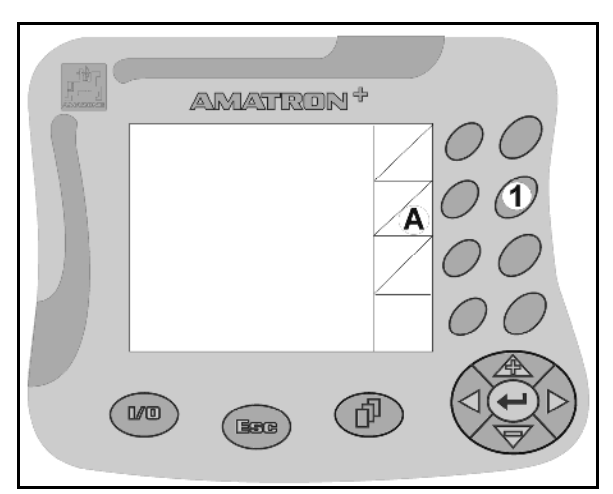

**Ábra 11** 

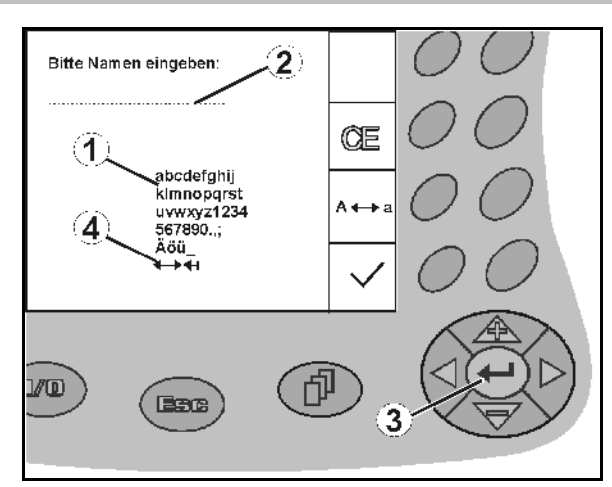

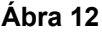

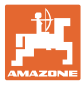

### **4.3.1 Opciók kiválasztása**

<span id="page-14-0"></span>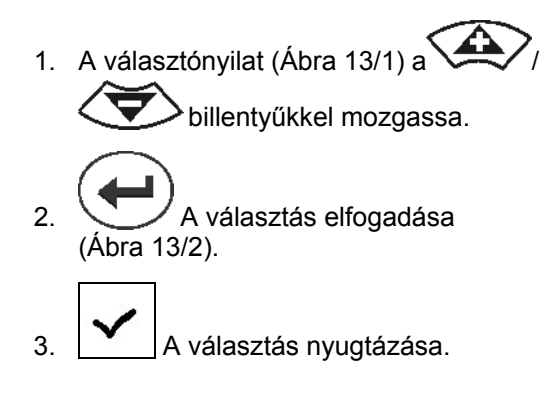

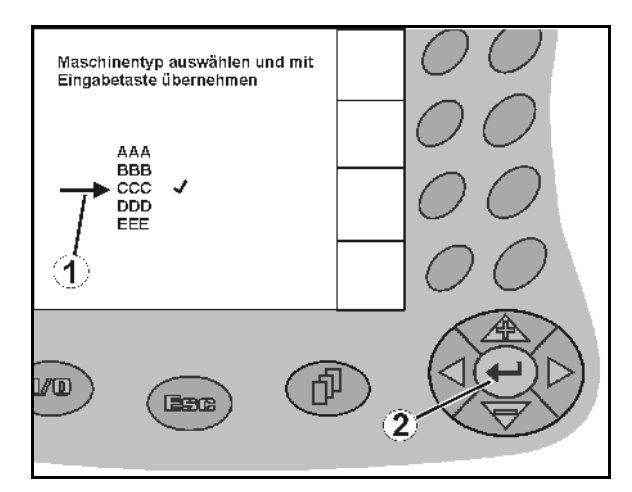

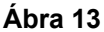

### <span id="page-14-3"></span><span id="page-14-1"></span>**4.3.2 Toggle (billenő kapcsoló) funkció**

Funkciók be- / kikapcsolása, pl. feltöltöttségiszint érzékelő igen / nem:

- Működtesse egyszer a funkcióbillentyűt [\(Ábra 14](#page-14-4)/2)
- → Funkció **igen** [\(Ábra 14](#page-14-4)/1).
- Működtesse újra a funkcióbillentyűt
- Funkció **nem**.

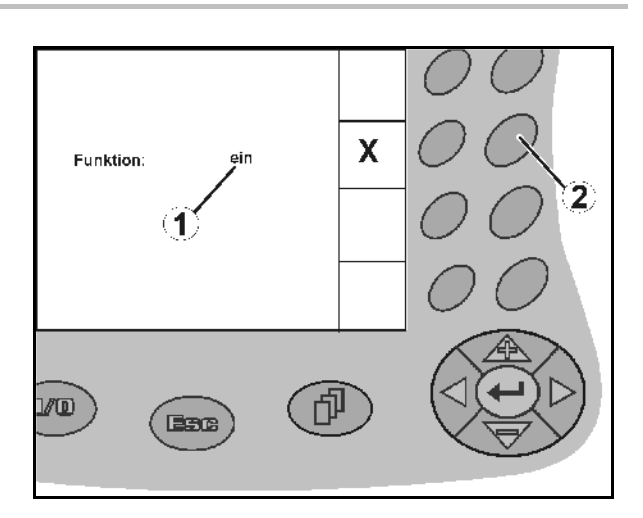

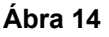

### <span id="page-14-4"></span><span id="page-14-2"></span>**4.4 Szoftververzió**

Ez a kezelési utasítás az alábbi szoftver verzióktól kezdődően érvényes: Gép: MHX- verzió: 6. 01.02a IOP- verzió: 7.4.1 Terminál: BIN- verzió: 3.22.0

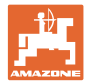

### **4.5 Az** AMATRON+  **készülék hierarchiája**

<span id="page-15-0"></span>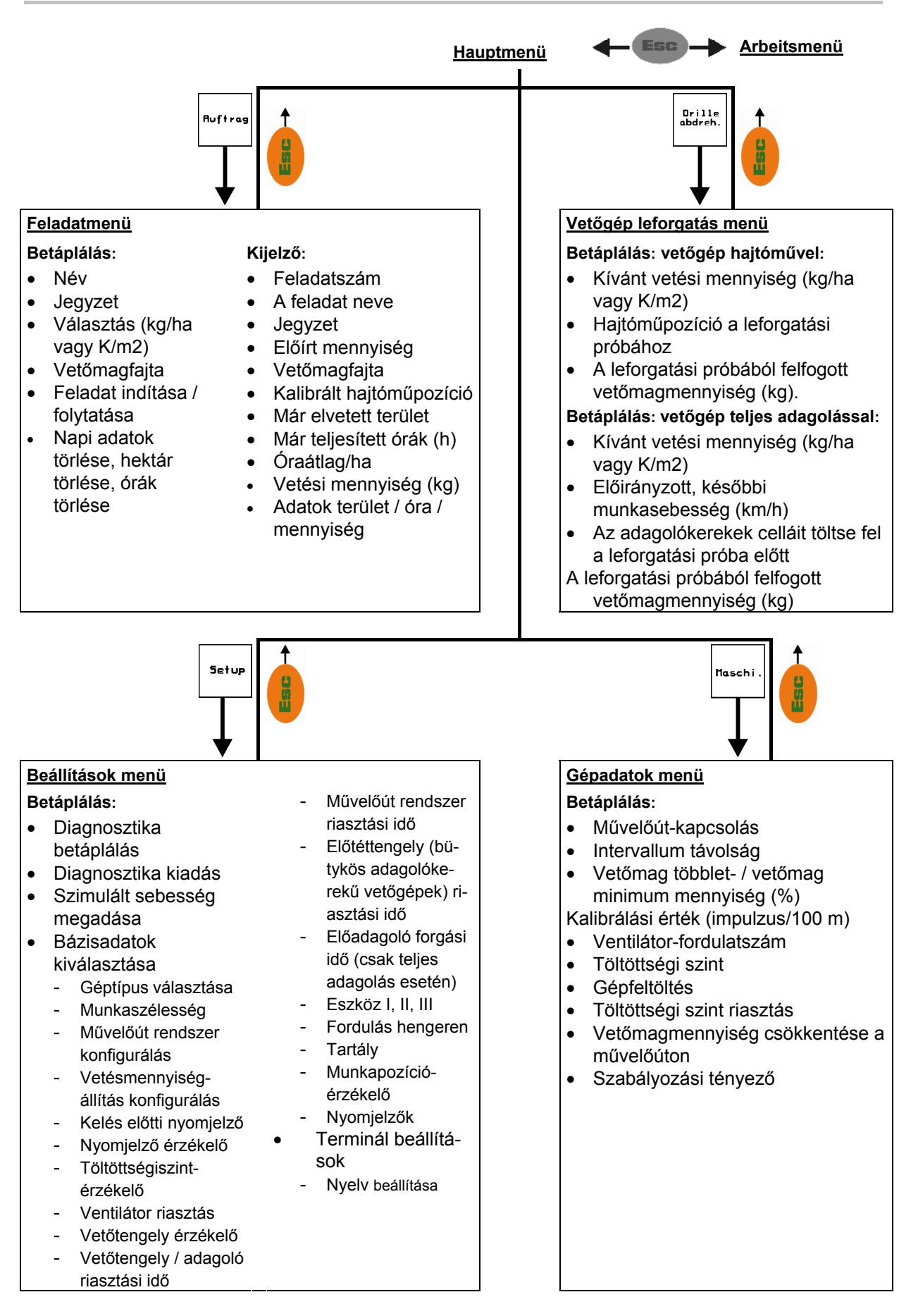

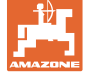

### <span id="page-16-0"></span>**5 Üzembevétel**

### <span id="page-16-1"></span>**5.1 Startképernyő**

Az **AMATRON**<sup>+</sup> készülék bekapcsolása után a csatlakoztatott gép számítógépén megjelenik a startmenü ([Ábra 15\)](#page-16-3) és a terminál a szoftver verziószámát mutatja.

Kb. 2 másodperc elteltével az **AMATRON<sup>+</sup>** készülék automatikusan a főmenüre ugrik.

Az **AMATRON**<sup>+</sup> készülék bekapcsolása után a gép számítógépéről adatokat tölt be, pl. az alábbi esetekben:

- új számítógép használatakor,
- új **AMATRON<sup>+</sup>** terminál használatakor,
- <span id="page-16-3"></span>az **AMATRON**<sup>+</sup> terminál újraindítása (RESET) esetén

ezt a startképernyőt [\(Ábra 15\)](#page-16-3) mutatja.

<span id="page-16-2"></span>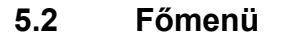

Feladatmenü: a feladattal kapcsolatos adatok betáplálása. A vetési munka megkezdése előtt indítsa el a feladatot (lásd [24. oldalon\)](#page-23-0).

Vetőgép leforgatási menü: a leforgatási próba végrehajtása a vetési munka megkezdése előtt (lásd [Seite](#page-25-0)  [26\)](#page-25-0).

Osztott tartályú Cayena esetén két funkciómező áll rendelkezésre a külön leforgatás elvégzéséhez.

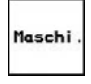

**Ruffrag** 

Drille<br>abdreh

Gépadatok menü: a gépspecifikus, vagy egyedi adatok betáplálása (lásd [Seite 18](#page-17-0)).

Setup

Beállítások menü: adatok betáplálása és kiolvasása az ügyfélszolgálat részére karbantartás vagy üzemzavar esetén (lásd [Seite 29](#page-28-0)).

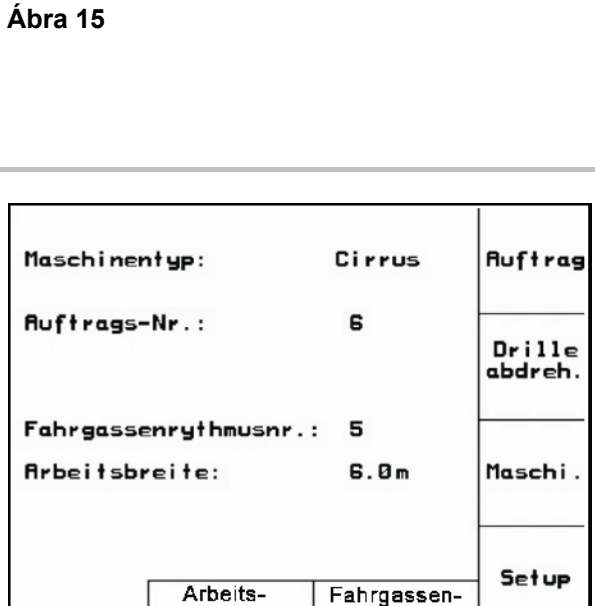

rhythem

menü

**Ábra 16** 

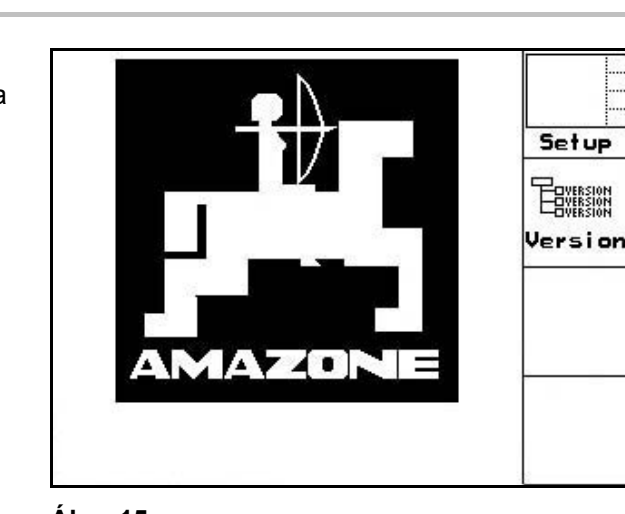

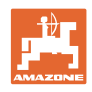

### <span id="page-17-0"></span>**5.3 Gépadatok megadása**

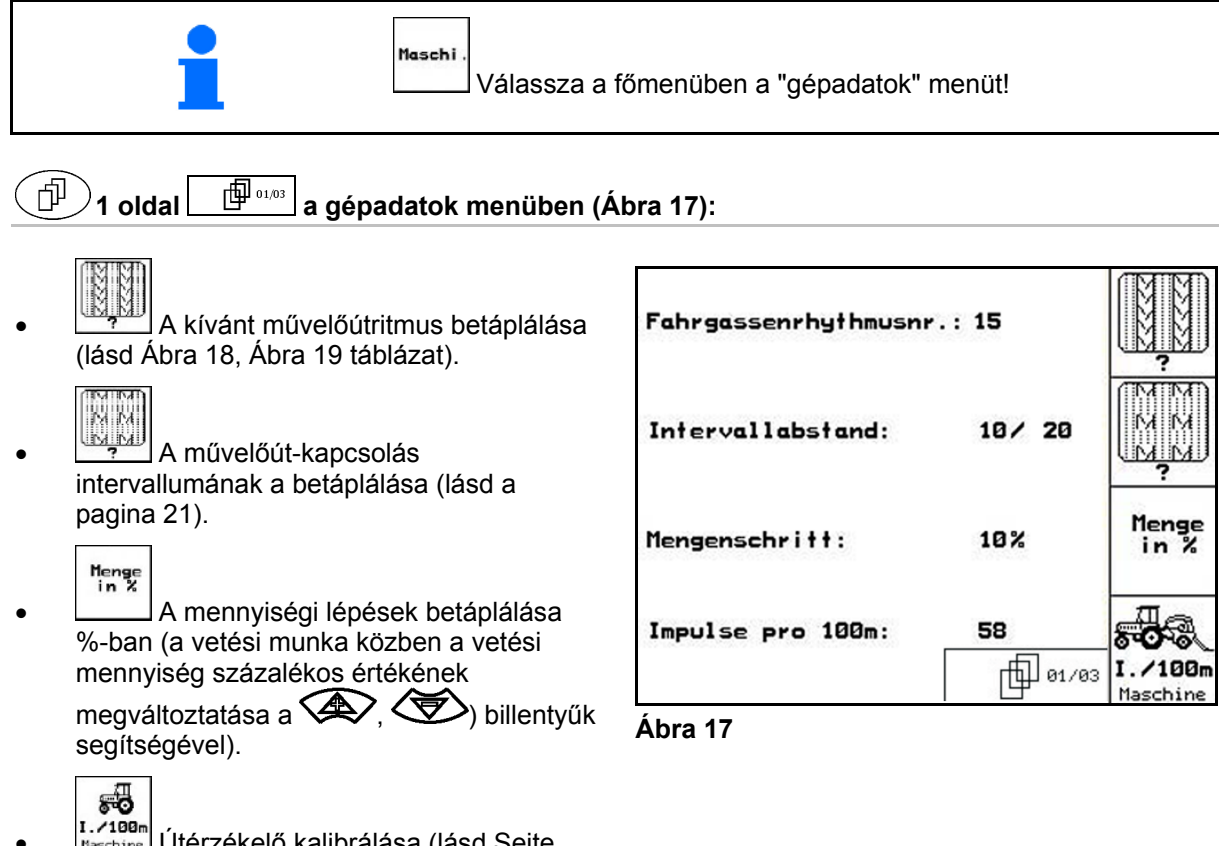

<span id="page-17-3"></span><span id="page-17-1"></span>I. 199<sub>m</sub><br>Kaschine Útérzékelő kalibrálása (lásd Seite [22\)](#page-21-0).

### **Művelőút-ritmus**

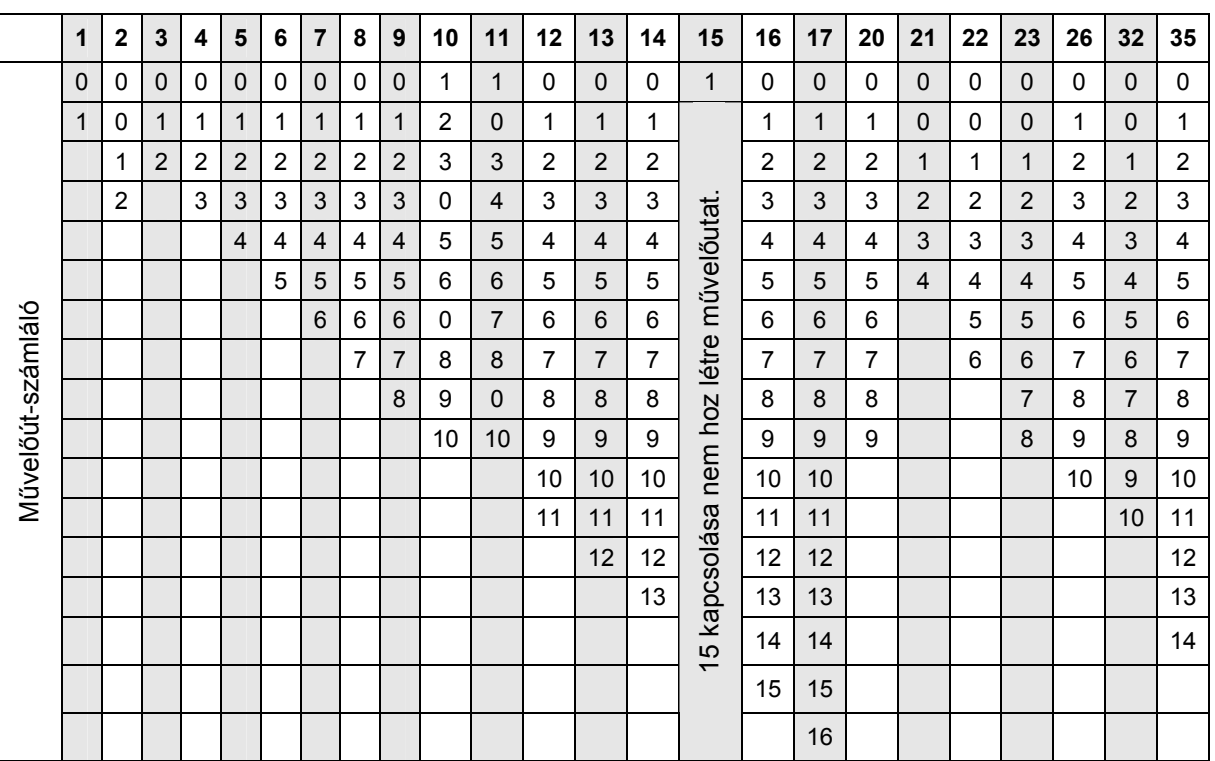

#### <span id="page-17-2"></span>**Ábra 18**

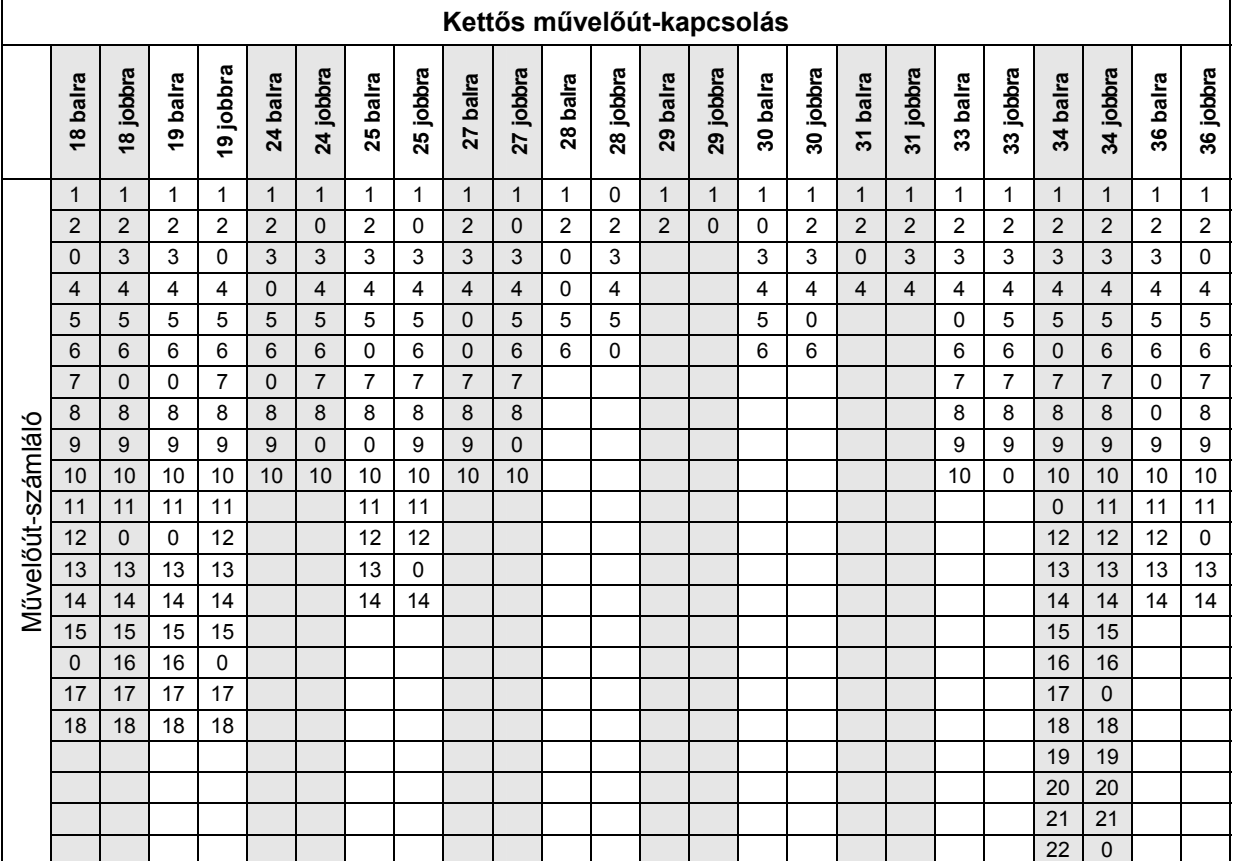

<span id="page-18-0"></span>**Ábra 19** 

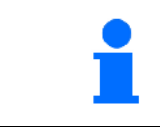

A Cayena-val kettős művelőutak kialakítása **nem** lehetséges

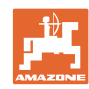

#### **Üzembevétel**

<span id="page-19-1"></span><span id="page-19-0"></span>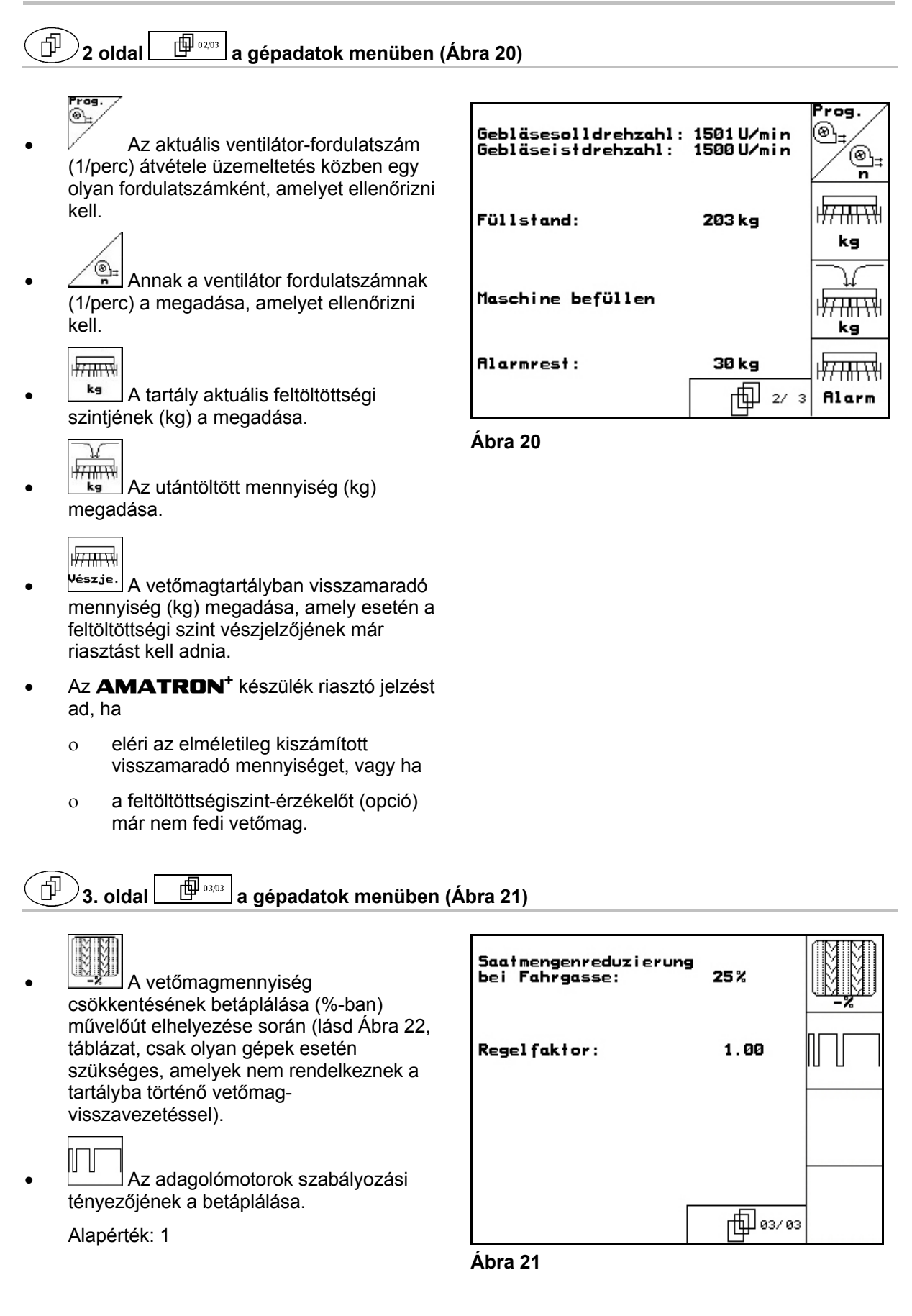

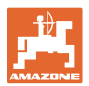

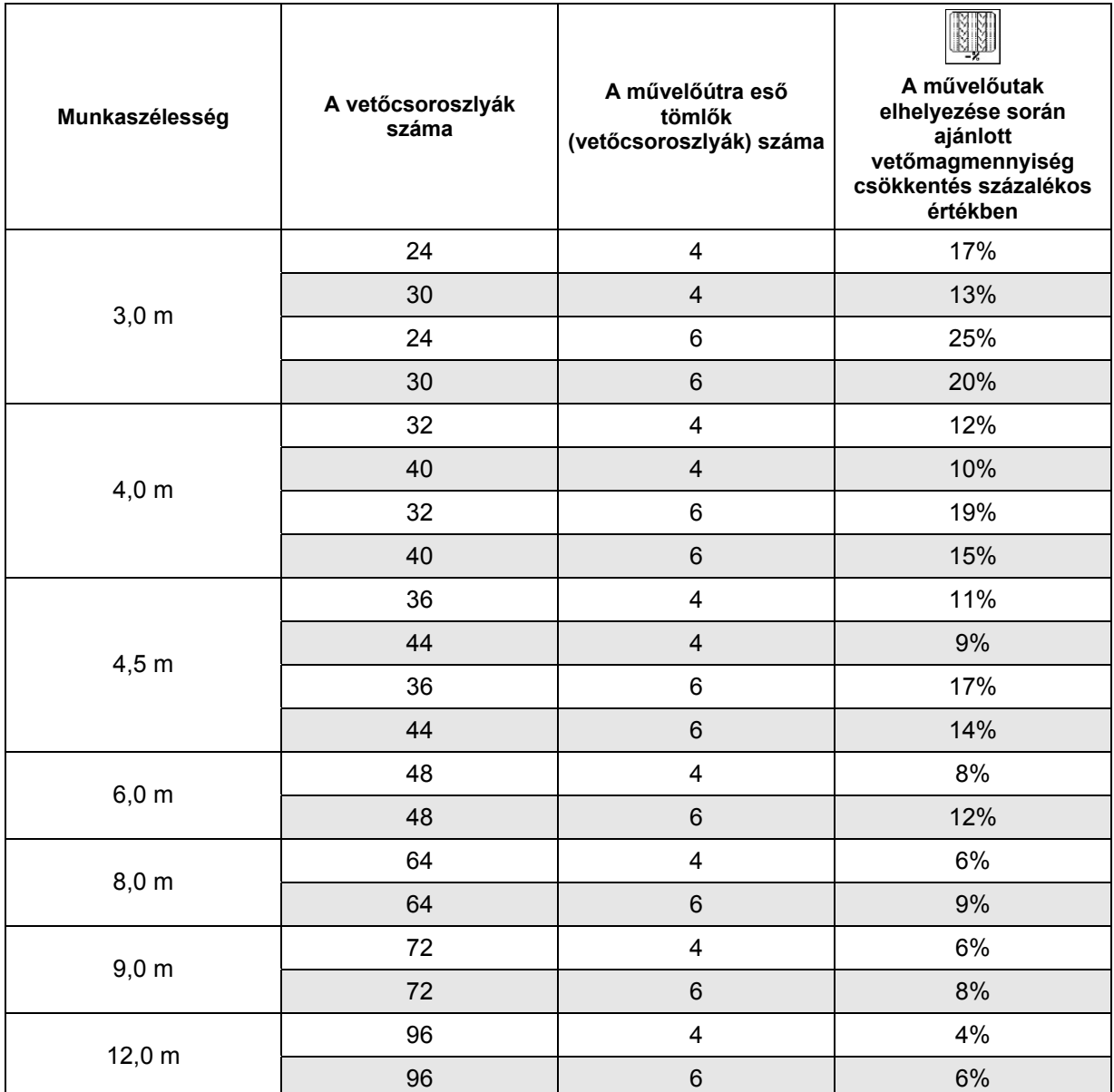

### <span id="page-20-1"></span>**Ábra 22**

### <span id="page-20-0"></span>**5.3.1 A művelőút-kapcsolás intervallumának a betáplálása (gépadatok )**

 $\blacksquare$ 

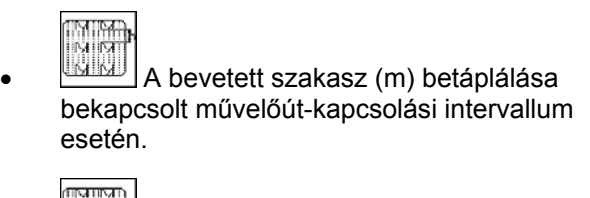

betáplálása bekapcsolt művelőút-kapcsolási

 $\bullet$   $\blacksquare$  A bevetetlen szakasz (m)

intervallum esetén.

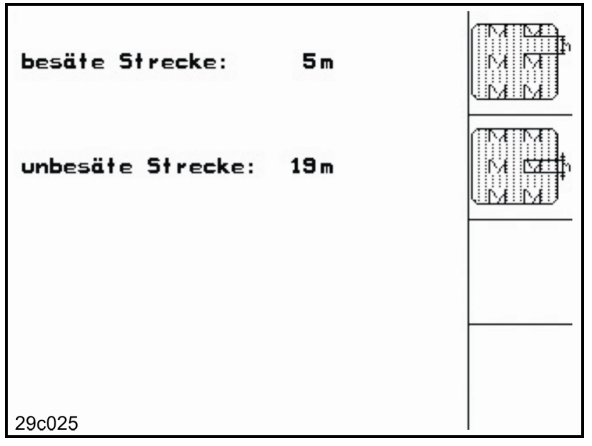

**Ábra 23** 

٦

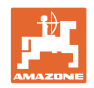

### <span id="page-21-0"></span>**5.3.2** Az útérzékelő kalibrálása (gépadatok  $\boxed{\Box^{(1)}\circ\cdots}$

A vetési mennyiség beállításához, és az elvetett terület regisztrálásához, illetve a haladási sebesség meghatározásához az AMATRON<sup>+</sup> készüléknek szüksége van a vetőgép hajtókerekének impulzus-számára egy 100 m-es mérőszakaszon.

Az imp./100m érték azoknak az impulzusoknak a száma, amelyeket az **AMATRON<sup>+</sup>** készülék a mérési menet során a vetőgép hajtókerekéről kap.

Az imp./100m értéket meg kell határozni:

- az első használat előtt
- különböző talajok esetén
- a leforgatási próba során meghatározott és a szántóföldön kivetett vetőmagmennyiség közötti eltérés esetén
- a kijelzett és a ténylegesen elvetett terület közötti eltérés esetén.

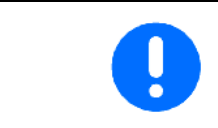

Az imp./100m kalibrálási érték nem lehet kisebb, mint 250, különben az **AMATRON<sup>+</sup> készülék nem működik előírásszerűen.** 

Az imp./100m érték betáplálására 2 lehetőség van:

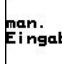

 az érték ismert és kézzel beírja az **AMATRON<sup>+</sup>** készülékbe.

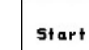

 az érték nem ismert, és a 100 m-es mérőszakaszon végighaladva határozza meg.

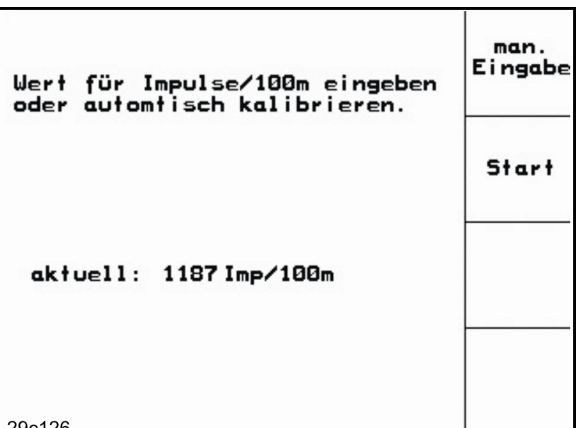

**Ábra 24** 

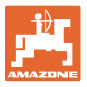

A kalibrálási érték meghatározása egy 100 m-es mérőszakaszon való végighaladással:

 A szántóföldön pontosan mérjen ki egy 100 m-es mérőszakaszt. Jelölje meg a mérőszakasz kezdő- és végpontját ([Ábra](#page-22-0)  [25\)](#page-22-0).

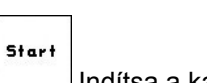

- <span id="page-22-0"></span>Indítsa a kalibrálást.
- Pontosan haladjon végig a mérőszakaszon a kezdő- és végpont között (induláskor a számláló 0 értékre ugrik). A kijelzőn a folyamatosan meghatározott impulzusok száma jelenik meg.
- 100 m megtétele után álljon meg. A kijelzőn most már a meghatározott impulzusok száma jelenik meg.
- Az imp./100m érték elfogadása.
- **Back**<br>Az imp./100m érték elvetése.

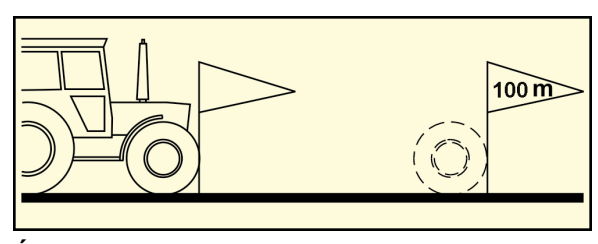

**Ábra 25** 

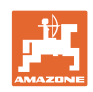

### <span id="page-23-0"></span>**5.4 Feladat készítése**

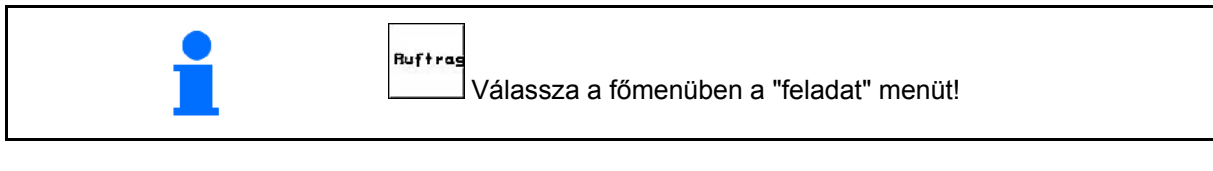

Ruftrags-Nr.:

Name:

A feladat menü megnyitásával az utoljára elindított feladat jelenik meg.

Maximálisan 20 feladat menthető el.

印 Új feladat elkészítéséhez válasszon egy feladatszámot.

- Nane Név megadása.
- **Notiz** Jegyzet beírása.

kg/ha

ehälte

- Ennek a feladatnak az összes adatát törli.
- **Zstarten** A feladat indítása, hogy a beérkező adatokat ehhez a feladathoz helyezze el.
	- $k^2/2$
	- Előírt mennyiség megadása.
- **Sorte** A vetőmagfajta almenü lehívása:
	- Sorte A vetőmagfajta kiválasztása.
	- g pro<br>1000K  $\sim$  1000 magsúly megadása.
	- $\overline{K}$ <sup>(2-2</sup>)<br>Vetőmagmennyiség kijelzése kg / ha vagy mag / m<sup>2</sup> értékben.

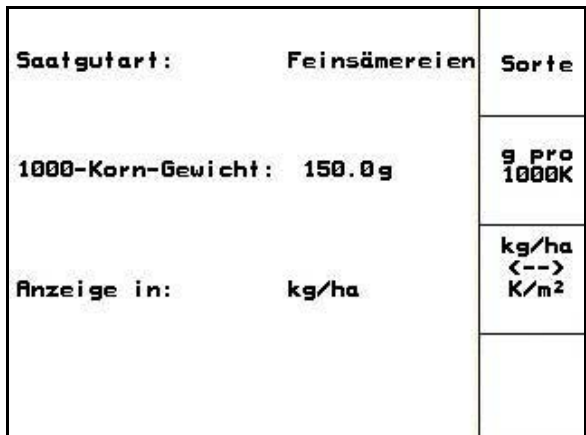

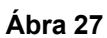

 Csak osztott tartályú Cayena esetén: átkapcsoló az 1-es vagy 2-es tartály megadására.

> Osztott tartályú Cayena esetén adja meg az 1-es és 2-es tartályra vonatkozó (vetőmag/műtrágya) fajtát és előírt mennyiséget.

1-es tartály – első tartályfél

2-es tartály – hátsó tartályfél

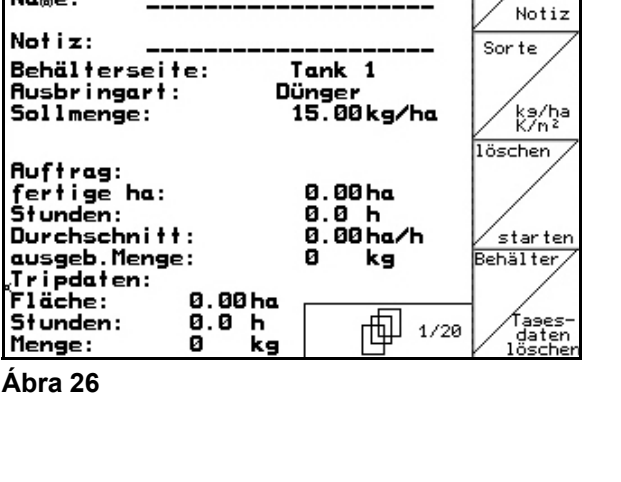

1 gestartet

|Shift

Nane

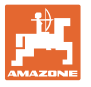

- Tases-<br>Jaschen<br>Napi adatok törlése:
- Elvetett terület (ha/nap).).
- Kivetett vetőmagmennyiség (mennyiség/nap).
- Munkaidő (óra/nap).

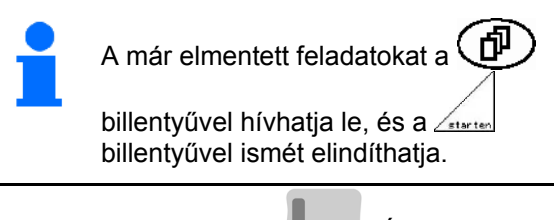

Lenyomott Shift billentyű | [\(Ábra 28](#page-24-1)):

- Auftras Előrelapozás a feladatban.
- nurlings<br>zurück Visszalapozás a feladatban.

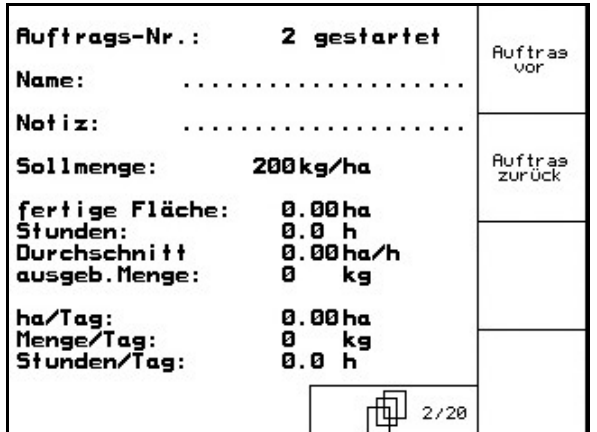

**Ábra 28** 

### <span id="page-24-1"></span><span id="page-24-0"></span>**5.4.1 Külső feladat**

Egy PDA-számítógépen keresztül külső feladat adható meg az **AMATRON**<sup>+</sup> készülék számára, és az el is indítható.

Ez a feladat mindig a 21-es feladatszámot kapja.

Az adatátvitel soros porton keresztül történik.

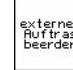

- externen<br>begraan<br>A külső feladat befejezése (törli a külső feladat adatait).
- $\rightarrow$  Előbb ismét átadja az adatokat a PDAszámítógépnek.

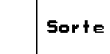

A vetőmagfajta kiválasztása.

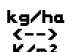

**K<sup>22</sup>Z**<br>Wetőmagmennyiség kijelzése kg / ha vagy mag / m<sup>2</sup> értékben

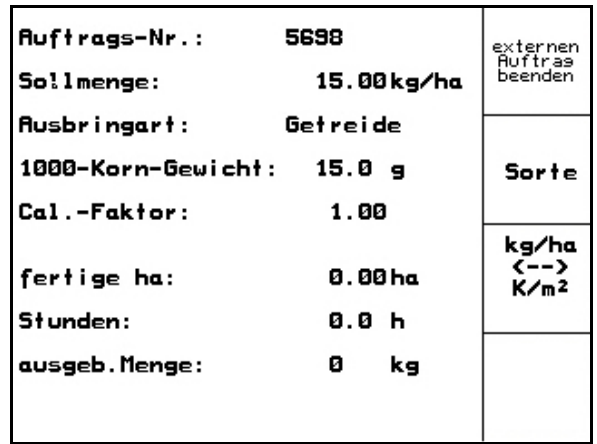

**Ábra 29** 

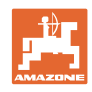

### <span id="page-25-0"></span>**5.5 Leforgatási próba**

A leforgatási próbával ellenőrizze, hogy a későbbi vetés során a kívánt vetési mennyiséget juttatja-e ki.

A leforgatási próbát mindig végezze el:

- másik vetőmagfajtára való átálláskor,
- ugyanazon vetőmagfajta esetén, amennyiben eltér a magméret, az alak, a fajsúly, és ha változik a csávázás,
- az adagolóhenger cseréje esetén,
- a leforgatási próba és a tényleges vetési mennyiség eltérése esetén.

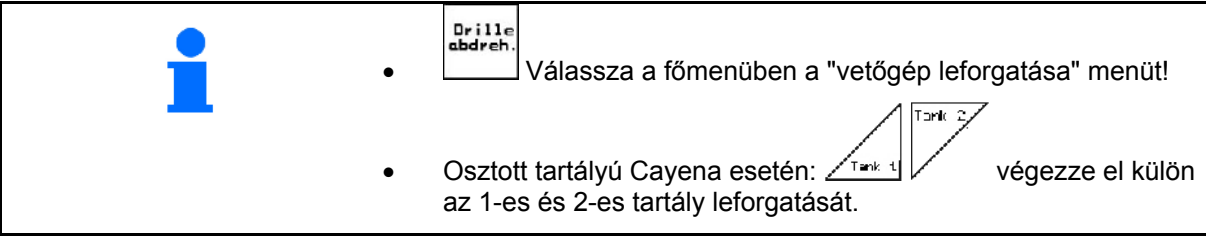

 1. A leforgatási próbát a vetőgép kezelési utasításának megfelelően készítse elő!

2. 
$$
\swarrow
$$
 A vetőmagfajta almenu lehívása:

- A vetőmagfajta kiválasztása.
- 1000 magsúly megadása.
- Vetőmagmennyiség kijelzése kg / ha vagy mag / m<sup>2</sup> értékben.

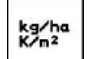

 $Sorte/$ 

3. A kívánt vetési mennyiség ellenőrzése / megadása.

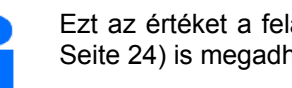

Ezt az értéket a feladatmenüben (lásd [Seite 24\)](#page-23-0) is megadhatja.

Sorte -Sollmenge eingeben<br>-vorgesehene Geschwindigkeit ka/ha<br>K/n2 eingeben -<br>-Abdrehen starten<br>-abgedrehte Menge in kg eingeben km/h **Abdreh** aktuell eingestellt:<br>Arbeitsbreite: starter :<br>15.00kg/ha<br>12 km/h<br>1.03 Sollmenge:<br>vorg.Geschw.:<br>Rbdrehfaktor: Cal. Fac. 包 sec ×

**Ábra 30** 

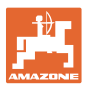

 4. Előirányzott, későbbi munkasebesség (km/h) megadása.

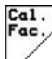

5.  $\mathbb{V}$  A leforgatási tényezőt az első leforgatás előtt állítsa be 1.00-re, vagy egy tapasztalati értékre.

 6. Ellenőrizze, hogy a megfelelő adagolóhenger van-e beszerelve (durva, közepes, finom).

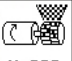

- 7. **Ex sec Előadagolással töltse fel az adago**lóhenger celláit. A forgási idő beállítható (lásd 43. oldal).
- 8. Ürítse ki a felfogótartályt.

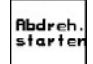

- 9. A leforgatási próba indítása.
- $\rightarrow$  Az elektromos motor a felfogótartályba adagolja a leforgatás közbeni mennyiséget a hangjelzés megszólalásáig.
- 10. A leforgatási próba befejezése.
- 11. Mérje meg a felfogó tartály(ok)ba hullott vetőmagmennyiséget (vegye figyelembe a tartály súlyát), és adja meg a súlyt a terminálban.

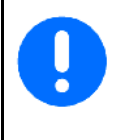

A használt mérleg pontos legyen. A pontatlanság eltérést okozhat a tényleges vetési mennyiség tekintetében

Az **AMATRON<sup>+</sup>** készülék a leforgatási próba megadott adatai alapján kiszámítja a szükséges leforgatási tényezőt, és beállítja az elektromos motor megfelelő fordulatszámát.

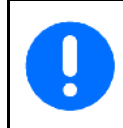

A helyes beállítás ellenőrzése céljából ismételje meg a leforgatási próbát.

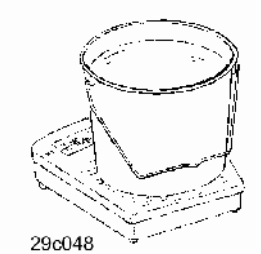

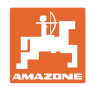

Tork  $2$ 

### <span id="page-27-0"></span>**5.5.1 Leforgatási próba osztott tartály esetén (opció Cayena vetőgépre)**

[Ábra 31,](#page-27-1) Osztott tartály főmenü

- $\overline{\text{Cov}(t)}$  -es tartály Leforgatási próba első tartályfé.
- 2-es tartály Leforgatási próba hátsó tartályfél.

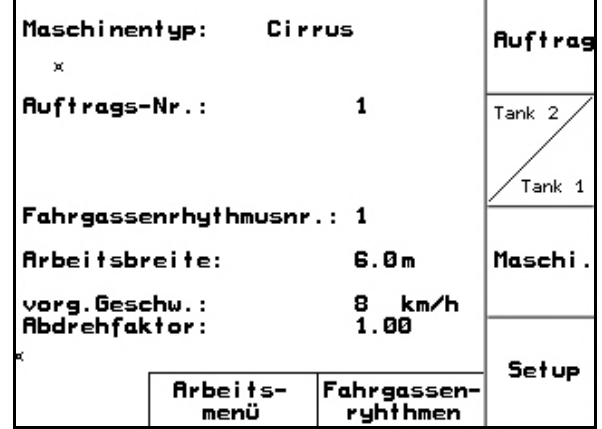

### **Ábra 31**

### <span id="page-27-1"></span>**Leforgatási próba két különböző anyag (vetőmag és műtrágya) esetén**

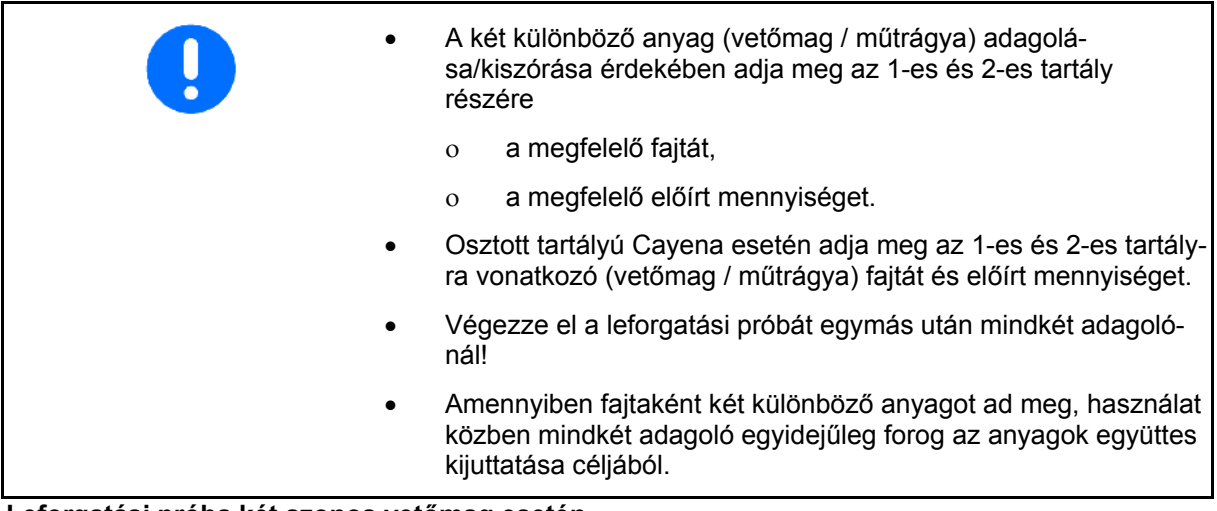

**Leforgatási próba két azonos vetőmag esetén** 

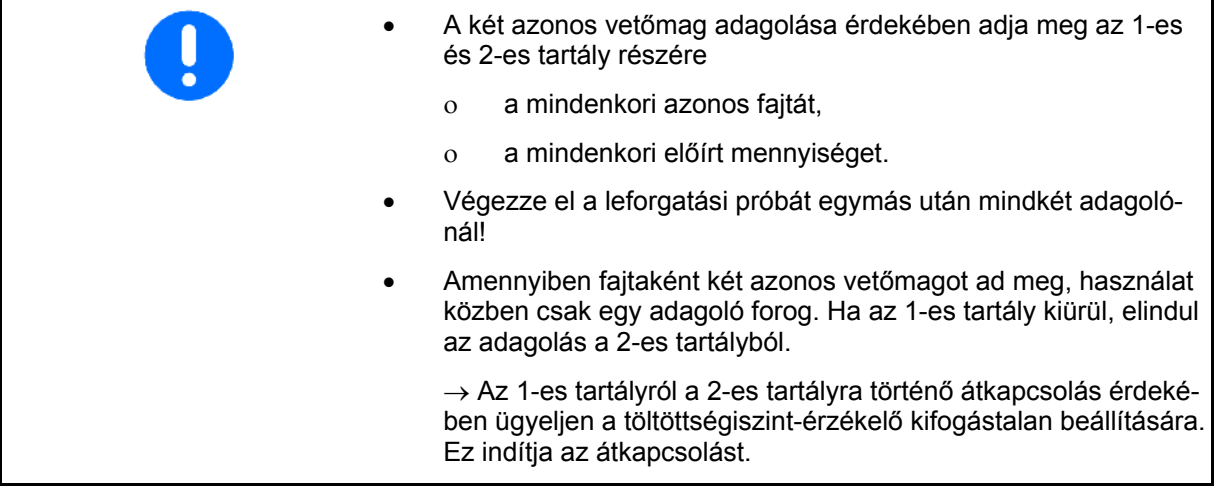

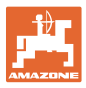

<span id="page-28-0"></span>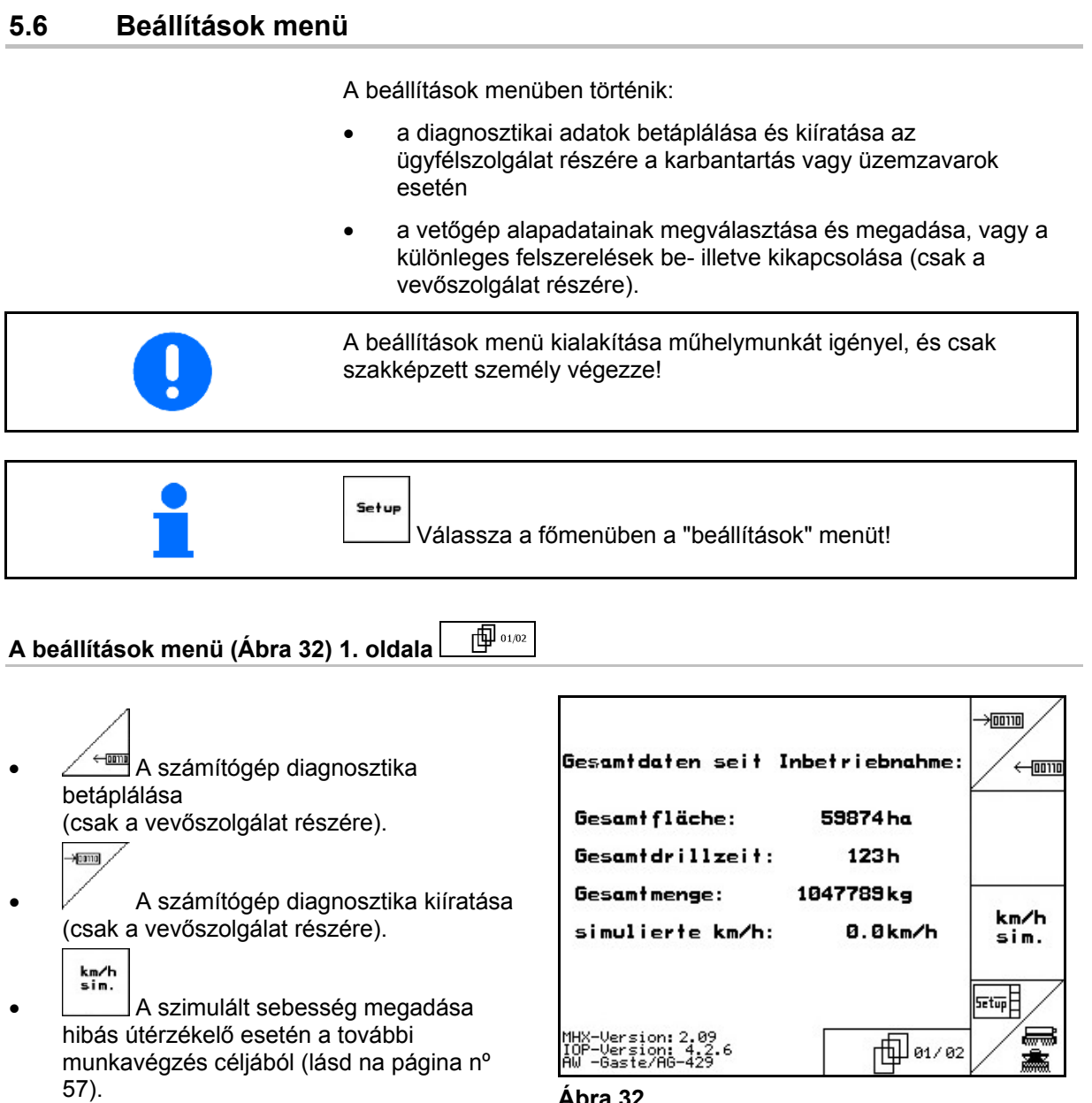

- **Ábra 32**
- $\frac{n^{\circ}35}{\sqrt{\frac{1}{n^{\circ}}}}$ Alapadatok megadása.

<span id="page-28-1"></span>**TERNIK LA TERNIK ELATÁS** Terminál beállítások (lásd na página

### **Üzembevétel**

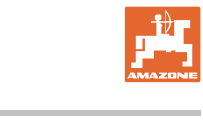

![](_page_29_Figure_2.jpeg)

![](_page_29_Picture_3.jpeg)

<span id="page-29-0"></span>Művelőút-rendszer konfigurálás. **Ábra 33** 

### **Művelőút almenü**

![](_page_29_Picture_6.jpeg)

o Különálló vagy dupla művelőút

- egy művelőút-motorral működtetve,

- két művelőút-motorral működtetve.

![](_page_29_Picture_10.jpeg)

 $\sigma$   $\frac{13.64 \times 10^{10}}{2.66 \times 10^{10}}$  A kiemelés után a művelőút továbbkapcsolásáig eltelt idő.

![](_page_29_Figure_12.jpeg)

Fahrgassensystem konfigurieren

![](_page_29_Figure_13.jpeg)

konfis. Vetési mennyiség távbeállítás konfigurálás.

### **Vetésmennyiség-állítás almenü**

- 
- $\overline{v}$  Vetési mennyiség távbeállítás választás:
	- nincs vetési mennyiség távbeállítás.
	- Vario-hajtóművel.
	- elektromos teljes adagolás.
- $\rightarrow$  Az utoljára kijelzett értéket tárolja.

![](_page_29_Figure_22.jpeg)

![](_page_29_Figure_23.jpeg)

![](_page_30_Picture_0.jpeg)

#### **Elektromos teljes adagolás:**

![](_page_30_Figure_2.jpeg)

 $\overline{a}$   $\overline{a}$  Az adagolók számának megadása.

D<br>■①

 $\overline{A}$ <sup>Art</sup> A motor szerkezeti kialakításának a megadása.

- hosszanti motor (Cirrus).

- tárcsás motor (Cayena).

![](_page_30_Figure_8.jpeg)

o <u>⊭ '</u> A forduló végétől az előirányzott munkasebesség eléréséig eltelt idő betáplálása (lásd leforgatási próba menü)..

![](_page_30_Figure_10.jpeg)

 $\sim$  Indulási sebesség az előirányzott munkasebesség %-ában.

![](_page_31_Picture_1.jpeg)

<span id="page-31-1"></span><span id="page-31-0"></span>![](_page_31_Figure_2.jpeg)

![](_page_32_Picture_0.jpeg)

<span id="page-32-0"></span>![](_page_32_Figure_2.jpeg)

<span id="page-32-1"></span>digitális

 $o$  analóg  $\rightarrow$  választás

![](_page_33_Picture_1.jpeg)

Й

 $\pmb{1}$ 

 $\frac{2}{10}$ 

![](_page_33_Figure_2.jpeg)

<span id="page-33-0"></span>tartály rávezetése közötti késedelem

![](_page_33_Picture_4.jpeg)

![](_page_33_Picture_5.jpeg)

<span id="page-33-1"></span><sup>taschinen-</sup><br><sup>rechner</sup> A gépadatok visszaállítása a gyári beállításokra. Az összes megadott és feltöltött adat elveszik, pl. feladatok, gépadatok, kalibrálási értékek és beállítási adatok.

![](_page_33_Picture_7.jpeg)

![](_page_33_Figure_8.jpeg)

![](_page_34_Picture_0.jpeg)

### <span id="page-34-0"></span>**5.6.1 Terminál beállítások**

A beállítások menüben:

 A kijelző beállításainak módosításához egyidejűleg nyomja meg a következő billentyűket:

![](_page_34_Figure_5.jpeg)

![](_page_34_Picture_6.jpeg)

nem vesznek el.

visszaállítás) funkció működtetésével a terminál összes adata a gyári beállításokra áll vissza. A gépadatok

![](_page_34_Figure_8.jpeg)

![](_page_34_Figure_9.jpeg)

![](_page_34_Figure_10.jpeg)

### **Üzembevétel**

![](_page_35_Figure_2.jpeg)

![](_page_36_Picture_0.jpeg)

### <span id="page-36-0"></span>**6 Használat a szántóföldön**

### **VIGYÁZAT**

**A szántóföldre való menet során és közúton való közlekedés esetén az** AMATRON+ **készüléket mindig kapcsolja ki!** 

**Balesetveszély a téves kezelés következtében!** 

A vetési munka megkezdése előtt az **AMATRON**<sup>+</sup> készülékbe a következő adatokat kell betáplálni:

- feladattal kapcsolatos adatok (lásd [24. oldalon\)](#page-23-0)
- gépadatok (lásd [18. oldalon](#page-17-0))
- a leforgatási próba adatai (lásd [26. oldalon\)](#page-25-0).

### <span id="page-36-1"></span>**6.1 Az előírt mennyiség hozzáigazítása**

A vetési munka közben a vetési mennyiséget billentyűnyomással tetszőlegesen tudja módosítani.

> Billentyűnyomásonként a vetési mennyiség a mennyiségi lépéssel ([Seite 18](#page-17-3)) növekszik (pl.:+10%).

<span id="page-36-3"></span>![](_page_36_Picture_13.jpeg)

A vetési mennyiség visszaállítása 100%-ra.

Billentyűnyomásonként a vetési mennyiség a mennyiségi lépéssel ([Seite 18](#page-17-3) csökken (pl.:-10%). **Ábra 47** 

![](_page_36_Figure_16.jpeg)

![](_page_36_Figure_17.jpeg)

Der geänderte Sollwert wird im Arbeitsmenü in kg/ha und Prozent angezeigt [\(Ábra 47](#page-36-3) )!

### <span id="page-36-2"></span>**6.2 A hidraulikus funkciók előzetes megválasztása**

### **Csak Cirrus vetőgép esetén:**

- 1. Egy funkcióbillentyűn keresztül válasszon meg előre egy hidraulikus funkciót.
- 2. Működtesse a traktor vezérlőkészülékét.
- Az előzetesen megválasztott hidraulikus funkció végrehajtásra kerül.

Az előzetesen megválasztott hidraulikus funkciók [\(Ábra 48](#page-36-4)/1) a munkamenüben kerülnek kijelzésre.

![](_page_36_Figure_25.jpeg)

![](_page_36_Figure_26.jpeg)

<span id="page-36-4"></span>Azok az opciók, amelyek a beállítások menüben ki vannak kapcsolva, és nem tartoznak a gép alapfelszereléséhez (opciók), nem kerülnek kijelzésre a munkamenüben (a funkciómezők nem foglaltak).

![](_page_37_Picture_1.jpeg)

### **6.3 A munkamenü kijelzője**

<span id="page-37-0"></span>![](_page_37_Figure_3.jpeg)

![](_page_38_Picture_0.jpeg)

### Cirrus Activ **vetőgép hidraulikus funkciók előzetes megválasztása::**

![](_page_38_Figure_3.jpeg)

![](_page_39_Picture_1.jpeg)

### <span id="page-39-0"></span>**6.4 Funkciók a munkamenüben**

### **6.4.1 Művelőút-kapcsolás**

<span id="page-39-1"></span>![](_page_39_Figure_4.jpeg)

A művelőút-számláló kiemelt gép esetén vált át.

[Ábra 49/](#page-39-2)...

- (1) A művelőút-rendszer bekapcsolásának a kijelzője
- (2) A pillanatnyi művelőutak számának a kijelzője
- (3) A művelőút-számláló továbbkapcsolás megszakításának a kijelzője
- (4) A művelőút-kapcsolási intervallum bekapcsolásának a kijelzője

![](_page_39_Figure_11.jpeg)

**Ábra 49** 

<span id="page-39-2"></span>![](_page_39_Figure_13.jpeg)

- Ístop 1.  $\sim$  A művelőút-számláló leállítása.
- $\rightarrow$  Kiemelt gép esetén a művelőút-számláló nem kapcsol tovább.

![](_page_39_Figure_16.jpeg)

- 2.  $\sim$  A művelőút-számláló leállításának a visszavonása.
- $\rightarrow$  Kiemelt gép esetén a művelőút-számláló továbbkapcsol.

![](_page_39_Picture_19.jpeg)

![](_page_40_Picture_0.jpeg)

### **6.4.2 Nyomjelzők**

<span id="page-40-0"></span>![](_page_40_Picture_3.jpeg)

![](_page_40_Picture_4.jpeg)

### **A nyomjelzők előzetes kézi megválasztása**

### **A nyomjelzők előzetes megválasztása:**

![](_page_40_Figure_7.jpeg)

![](_page_40_Picture_8.jpeg)

**Ábra 50** 

<span id="page-40-1"></span>(az aktív nyomjelző a fordulóban automatikusan átvált)

- Az aktív nyomjelző kijelzője ([Ábra 50/](#page-40-1)1)
- Az előzetesen megválasztott nyomjelző kijelzője [\(Ábra 50](#page-40-1)/2)

![](_page_40_Picture_13.jpeg)

**A nyomjelző továbbkapcsolása váltakozó üzemmódban** 

A nyomjelző továbbkapcsolás lehetővé teszi az aktív nyomjelző átváltást balról jobbra, és fordítva.

![](_page_41_Picture_1.jpeg)

![](_page_41_Figure_2.jpeg)

### **Nyomjelző – akadály-kapcsolás**

A táblán levő akadályok melletti elhaladáshoz.

- 1.  $\angle$  **Az** akadály-kapcsolás előzetes megválasztása [\(Ábra 50](#page-40-1)/3).
- 2. Működtesse a traktor 1-es vezérlőkészülékét.
- $\rightarrow$  Megemeli a nyomjelzőt.
- 3. Haladjon el az akadály mellett.
- 4. Működtesse a traktor 1-es vezérlőkészülékét.
- $\rightarrow$  Leengedi a nyomjelzőt.
- 5.  $\angle$  | Az előzetes megválasztás visszavonása.

### **6.4.3 Részszélesség kapcsolás (csak elektromos teljes adagolás esetén /** Cirrus**)**

<span id="page-41-0"></span>![](_page_41_Figure_13.jpeg)

A fél munkaszélességre történő vetéshez a gép egyik részszélessége (fele) kikapcsolható.

<span id="page-41-1"></span>[Ábra 51:](#page-41-1) A bal oldali részszélesség kikapcsolásának a kijelzése.

![](_page_41_Figure_16.jpeg)

**Ábra 51** 

![](_page_42_Picture_0.jpeg)

### **6.4.4 Elektromos teljes adagolás**

<span id="page-42-0"></span>![](_page_42_Figure_3.jpeg)

- A vetés kezdetén: az álló helyzetből történő induláskor működtesse az előadagolást, hogy elegendő vetőmagot juttasson ki az első métereken is.
- A vetőelemek feltöltése céljából a leforgatás előtt.

![](_page_42_Picture_6.jpeg)

1.  $\times$  Az előadagolás indítása.

<span id="page-42-1"></span> $\rightarrow$  Az előadagolás látja el vetőmaggal a csoroszlyákat a megadott forgási idő alatt [\(Ábra 52](#page-42-1)).

![](_page_42_Figure_9.jpeg)

**Ábra 52** 

![](_page_42_Picture_11.jpeg)

Az adagoló akaratlan indításának megakadályozása céljából ez kikapcsolható.

Ez hasznos lehet, mivel már a radarérzékelő kis mértékű elmozdulásai megindítják az adagolót.

<span id="page-42-2"></span>Az adagoló kikapcsolásának kijelzése ([Ábra 53\)](#page-42-2) **Ábra 53** 

![](_page_42_Figure_15.jpeg)

![](_page_43_Picture_1.jpeg)

### **6.4.5** KG **kiemelés (**Cirrus Activ**)**

<span id="page-43-0"></span>![](_page_43_Figure_3.jpeg)

A blokkolások elhárítása céljából.

![](_page_43_Picture_5.jpeg)

- 1.  $\Box$  Előzetesen válassza meg a KG eszközt [\(Ábra 54](#page-43-2)).
- 2. Működtesse a traktor 1-es vezérlőkészülékét.
- $\rightarrow$  A KG kiemelése, és a blokkolás megszüntetése.
- 3. Működtesse a traktor 1-es vezérlőkészülékét.

![](_page_43_Figure_10.jpeg)

**Ábra 54** 

### <span id="page-43-2"></span> $\rightarrow$  A **KG** leengedése.

### **6.4.6 Csoroszlyanyomás és pálcanyomás (**Cirrus Activ**)**

<span id="page-43-1"></span>![](_page_43_Picture_14.jpeg)

![](_page_43_Picture_15.jpeg)

- 1. **W**Előzetesen válassza meg a csoroszlya-/pálcanyomást [\(Ábra 55](#page-43-3)).
- 2. Működtesse a traktor 2-es vezérlőkészülékét.
- Növelt nyomás beállítása.
- <span id="page-43-3"></span> $\rightarrow$  Csökkentett nyomás beállítása.

![](_page_43_Picture_20.jpeg)

![](_page_43_Figure_21.jpeg)

![](_page_44_Picture_0.jpeg)

### **6.4.7 A gép összecsukása / kinyitása**

<span id="page-44-0"></span>![](_page_44_Figure_3.jpeg)

پې Váltás az összecsukás / kinyitás almenüben [\(Ábra 56](#page-44-1)).

#### **Kinyitás**

#### **Fontos! Előbb emelje ki a gépet.**

- 1. Működtesse az 1-es vezérlőkészüléket.
- $\rightarrow$  Kiemeli a gépet.

![](_page_44_Figure_9.jpeg)

- 2. Nyugtázza a billentyűvel.
- <span id="page-44-1"></span> 3. Működtesse a traktor 2-es vezérlőkészülékét.
- $\rightarrow$  Kinyílnak a szárnyak s.
- 4. **Csak** Cirrus Activ: Működtesse a traktor 3-es vezérlőkészülékét.
- $\rightarrow$  A **KG** szétnyílik.
- $5.$   $\left(\frac{1335}{2}\right)$  Vissza a munkamenübe.

### **Összecsukás**

### **Fontos! Előbb emelje ki a gépet.**

- 1. Működtesse az 1-es vezérlőkészüléket.
- $\rightarrow$  Kiemeli a gépet.

![](_page_44_Picture_20.jpeg)

- 3. Működtesse a 2-es vezérlőkészüléket.
- $\rightarrow$  Összecsukja a gépet..
- 4. **Csak** Cirrus Activ**:** Működtesse a 3-es vezérlőkészüléket.
- $\rightarrow$  A **KG** szétnyílik.

![](_page_44_Picture_25.jpeg)

![](_page_44_Figure_26.jpeg)

**Ábra 56** 

![](_page_45_Picture_1.jpeg)

![](_page_45_Picture_2.jpeg)

### **FIGYELEM**

**A gép szállítási helyzetből munkahelyzetbe hozása, és munkahelyzetből szállítási helyzetbe hozása céljából feltétlenül vegye figyelembe a gép kezelési utasítását!** 

### <span id="page-45-0"></span>**6.4.8 Fordulás az összes keréken**

![](_page_45_Figure_6.jpeg)

A fordulóban az összes keréken halad.

### Laza talajok esetén:

A fordulóban történő kiemeléskor a gép az összes kerékre támaszkodik.

![](_page_45_Figure_10.jpeg)

- 1. A fordulás az összes keréken funkció előzetes megválasztása ([Ábra 57\)](#page-45-2).
- <span id="page-45-2"></span> 2. Működtesse a traktor 1-es vezérlőkészülékét.
	- Kiemeli a gépet.
	- Az összes kerék a talajon marad.

![](_page_45_Figure_15.jpeg)

- EN STATES
- 3. Az előzetes megválasztás visszavonása.
- $\rightarrow$  A következő kiemelés alkalmával csak a futómű kerekek maradnak a talajon.

### <span id="page-45-1"></span>**6.4.9 Teljes adagolás információ**

![](_page_45_Picture_20.jpeg)

. Teljes adagolás kijelző

Kijelzésre kerül:

- A motor fordulatszáma
- Áramfelvétel
- Az árammérő érzékelő feszültsége
- Haladási sebesség

![](_page_46_Picture_0.jpeg)

### <span id="page-46-0"></span>**6.5** Cirrus Activ

### <span id="page-46-1"></span>**6.5.1 Eljárásmód használat közben**

![](_page_46_Figure_4.jpeg)

**vagy**:

o **KG** munkamélység

**vagy**:

- o hidraulikus előválasztási funkció: KG kiemelés
- **A traktor 4-as vezérlőkészülékének** működtetése (a hidraulikatömlő színjelölése piros)
	- ventilátor be- / kikapcsolás.
- 5. Ellenőrizze, és szükség esetén korrigálja a kijelzett művelőútszámlálót az első szántóföldi menetre.
- 6. Kezdje el a vetést.

![](_page_47_Picture_1.jpeg)

Elektromos teljes adagolás:

 Mihelyt munkahelyzetbe süllyed a talajkerék, elkezdődik az automatikus előadagolás.

![](_page_47_Figure_4.jpeg)

 $\alpha$  A billentyűvel az előadagolás idő előtt befejezhető.

- 7. Kb. 30 m után álljon meg, és ellenőrizze
	- a tárcsás borona munkaintenzitását
	- a vetőmag vetési mélységét
	- a ferde magtakaró pálcák munkaintenzitását.
- A vetési munka közben az **AMATRON**<sup>+</sup> készülék a munkamenüt jelzi ki. Innen az összes, a vetés szempontjából lényeges funkció működtethető.
- $\rightarrow$  Az elindított feladathoz meghatározott adatokat a készülék eltárolja.

**Használat után:** 

- 1. Ellenőrizze a feladat adatait (amennyiben szükséges).
- 2. Szükség szerint működtesse a vezérlőkészülékeket.
- 3.  $(W^{\text{CD}})$ Kapcsolja ki az **AMATRON<sup>+</sup>** készüléket.

![](_page_48_Picture_0.jpeg)

### **6.5.2 A munkamenü billentyűkiosztása** Cirrus Activ

<span id="page-48-0"></span>![](_page_48_Figure_3.jpeg)

![](_page_48_Picture_186.jpeg)

![](_page_49_Picture_1.jpeg)

![](_page_49_Figure_2.jpeg)

![](_page_50_Picture_0.jpeg)

### <span id="page-50-0"></span>**6.6** Cayena

#### <span id="page-50-1"></span>**6.6.1 Eljárásmód használat közben**

![](_page_50_Figure_4.jpeg)

![](_page_51_Picture_0.jpeg)

#### **Használat után:**

- 1. Ellenőrizze a feladat adatait (amennyiben szükséges).
- 2. Szükség szerint működtesse a vezérlőkészülékeket.
- 3.  $(M<sup>0</sup>)$  Kapcsolja ki az **AMATRON**<sup>+</sup> készüléket.

### **6.6.2 A munkamenü billentyűkiosztása** Cayena

<span id="page-51-0"></span>![](_page_51_Figure_7.jpeg)

![](_page_52_Figure_0.jpeg)

![](_page_52_Figure_2.jpeg)

回212

Ruftrag: 2

![](_page_53_Picture_0.jpeg)

### <span id="page-53-0"></span>**6.7 A többfunkciós kezelőkar billentyűzetének kiosztása**

![](_page_53_Figure_3.jpeg)

![](_page_54_Picture_0.jpeg)

### <span id="page-54-0"></span>**7 Többfunkciós kezelőkar**

### <span id="page-54-1"></span>**7.1 Felépítés**

A többfunkciós kezelőkart [\(Ábra 58](#page-54-3)/1) 4 csavar rögzíti kézközelben a traktor vezetőfülkéjében.

A csatlakoztatáshoz az alapszerelvény dugós csatlakozóját dugja be a többfunkciós kezelőkar [\(Ábra 58](#page-54-3)/2) 9 pólusú Sub-D aljzatába.

A többfunkciós kezelőkar dugós csatlakozóját [\(Ábra 58](#page-54-3)/3) dugja az AMATRON<sup>+</sup> készülék középső Sub-D alizatába.

![](_page_54_Picture_7.jpeg)

**Ábra 58** 

### <span id="page-54-3"></span><span id="page-54-2"></span>**7.2 Működés**

A többfunkciós kezelőkarnak csak az AMATRON<sup>+</sup> készülék munkamenüjében van funkciója. Lehetővé teszi az **AMATRON<sup>+</sup>** készülék vakon történő kezelését a szántóföldön való használat közben.

Az **AMATRON<sup>+</sup>** készülék kezeléséhez a többfunkciós kezelőkar ([Ábra 59\)](#page-54-4) 8 billentyűje (1 - 8) áll rendelkezésre. Továbbá a kapcsoló ([Ábra](#page-54-5) [60/](#page-54-5)2) segítségével a billentyűk kiosztása háromszorosára változtatható.

A kapcsoló szabványosan

- <span id="page-54-4"></span> $\implies$  középállásban ([Ábra 59/](#page-54-4)A) található, és
- $\mathbb{P}$  felfelé ([Ábra 59/](#page-54-4)B) vagy
- $\overline{\phantom{a}}$  lefelé ([Ábra 59/](#page-54-4)C)

### működtethető.

A kapcsoló állását egy világító dióda [\(Ábra 59](#page-54-4)/1) jelzi ki.

- LED kijelzés sárga
- LED kijelzés piros
- <span id="page-54-5"></span>LED kijelzés zöld

![](_page_54_Figure_21.jpeg)

![](_page_54_Figure_22.jpeg)

![](_page_54_Picture_23.jpeg)

![](_page_54_Figure_24.jpeg)

![](_page_55_Picture_1.jpeg)

### <span id="page-55-0"></span>**8 Üzemzavar**

### <span id="page-55-1"></span>**8.1 Riasztás**

### **Kritikátlan riasztás:**

Hibaüzenet [\(Ábra 61](#page-55-2)) jelenik meg a kijelző alsó tartományában, és háromszoros hangjelzés hallatszik.

 $\rightarrow$  Szüntesse meg a hibát, ha lehet.

### **Példa:**

- A töltöttségi szint túl alacsony.
- $\rightarrow$  hibaelhárítás: töltsön fel vetőmagot.

![](_page_55_Picture_101.jpeg)

![](_page_55_Figure_11.jpeg)

### <span id="page-55-2"></span>**Kritikus riasztás:**

Hibaüzenet [\(Ábra 62](#page-55-3)) jelenik meg a kijelző középső tartományában, és egy hangjelzés hallatszik.

- 1. Olvassa el a hibaüzenetet a kijelzőn.
- <span id="page-55-3"></span>2. A hibaüzenet nyugtázása.

![](_page_55_Picture_102.jpeg)

**Ábra 62** 

![](_page_56_Picture_0.jpeg)

### <span id="page-56-0"></span>**8.2 Az útérzékelő meghibásodása**

 Az útérzékelő (imp./100 m) meghibásodása esetén egy szimulált munkasebesség megadása után a vetési munka folytatható.

A hibás vetés elkerülése érdekében cserélje ki a meghibásodott érzékelőt.

Amennyiben rövid időn belül nem áll rendelkezésére új érzékelő, akkor folytathatja a vetési munkát, ha a következők szerint jár el:

 A meghibásodott útérzékelő jelkábelét válassza le a munkaszámítógépről.

Az útérzékelő meghibásodásakor a munkahelyzetben haladó gép esetén a munkamenüben nem jelzi ki a vetéssorokat.

![](_page_56_Figure_8.jpeg)

2. Adja meg a  $\Box$  szimulált sebességet.

![](_page_56_Picture_10.jpeg)

| Gesamtdaten seit Inbetriebnahme:                                       |                                            | →ण्णिा<br>ם ררסם - |
|------------------------------------------------------------------------|--------------------------------------------|--------------------|
| Gesamt fläche:<br>Gesamtdrillzeit:<br>Gesamtmenge:<br>simulierte km/h: | 59874 ha<br>123 h<br>1047789 kg<br>0.0km/h | km/h<br>sim.       |
| MHX-Version: 2.09                                                      | 01/02                                      | 5etup              |

**Ábra 63** 

![](_page_57_Picture_1.jpeg)

![](_page_58_Picture_0.jpeg)

# **AMAZONEN-WERKE**

### H. DREYER GmbH & Co. KG

 Postfach 51 **Germany** 

D-49202 Hasbergen-Gaste Telefax: + 49 (0) 5405 501-234 Tel.:  $+49(0)$  5405 501-0 e-mail: amazone@amazone.de http:// www.amazone.de

 Fióküzemek: D-27794 Hude D-04249 Leipzig F-57602 Forbach , gyári kirendeltségek Angliában és Franciaországban

Ásványi műtrágyaszóró gépek, szántóföldi permetezőgépek, vetőgépek, talajművelő gépek, többcélú raktárcsarnokok és kommunális berendezések gyárai